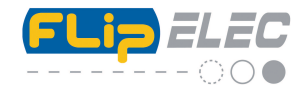

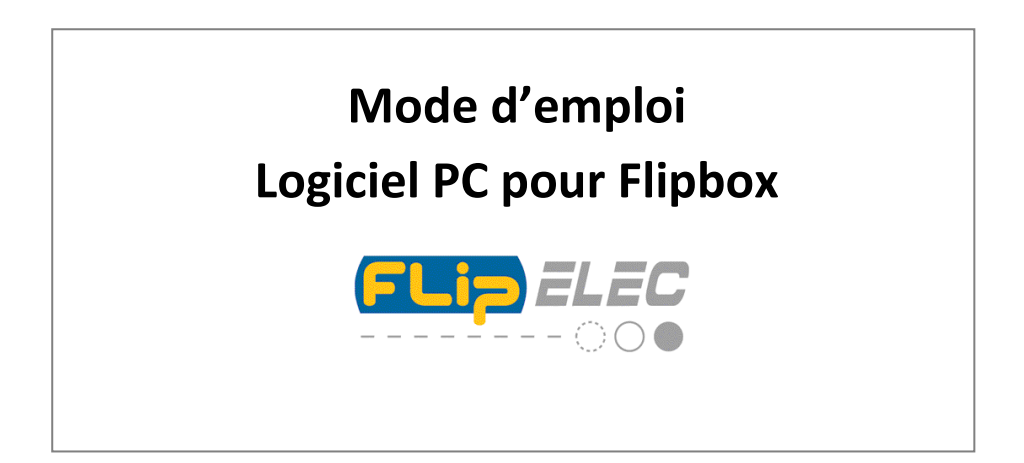

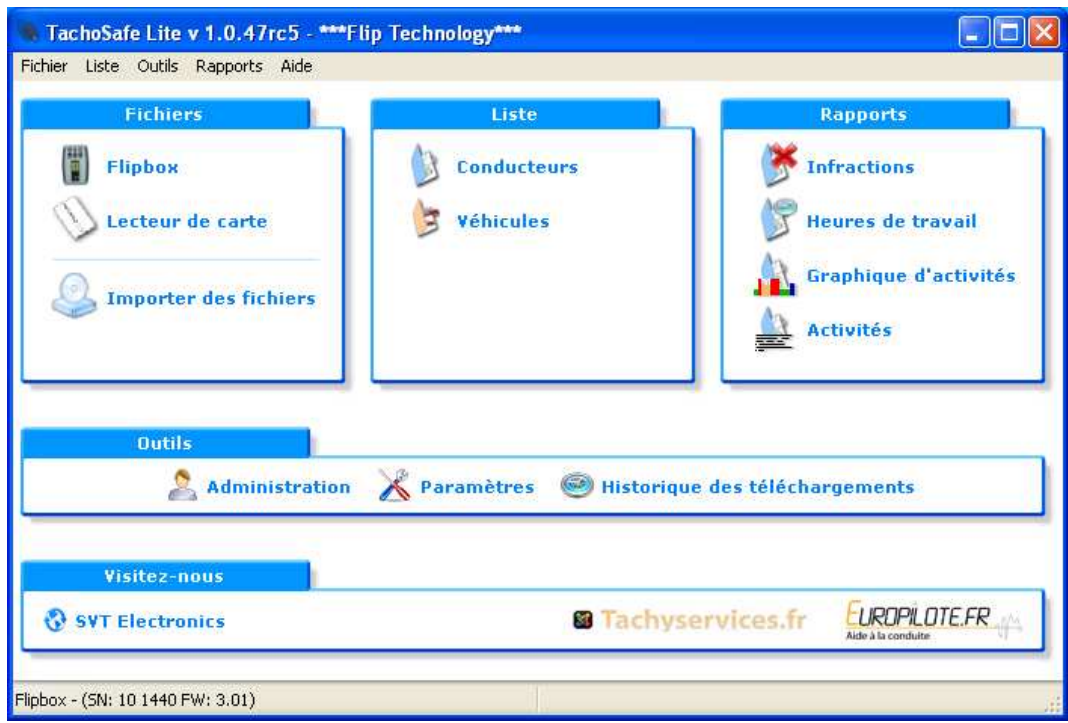

# **Hot Line : 0899 158 132** - 1,35 € l'appel - 0,34€ TTC/mn

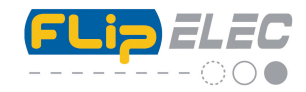

Sommaire :

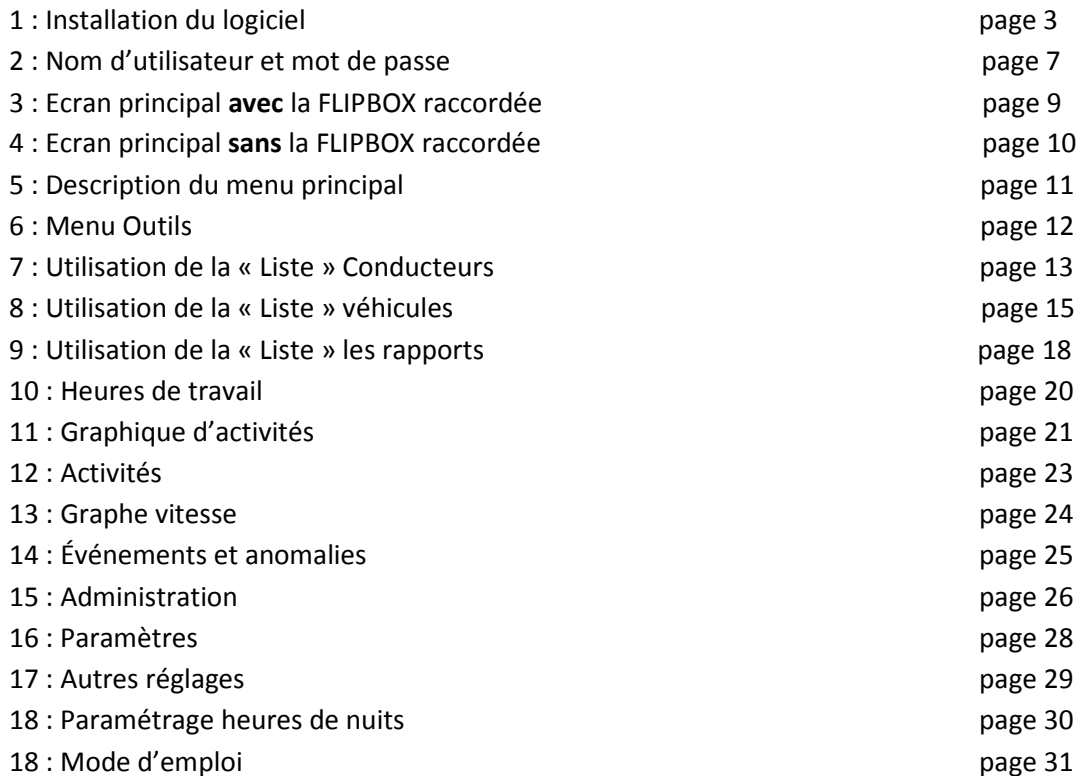

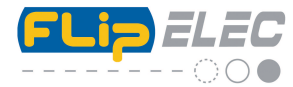

**Installation du logiciel** (le logiciel est stocké dans la mémoire de masse de la FLIPBOX) : Le logiciel TachoSafe est compatible avec Windows 2000, XP, Vista - 32 et 64 bits ainsi que Windows 7 - 32 et 64 bits.

Après avoir installé les deux piles AA / 1,5 V (voir le mode d'emploi de la FLIPBOX) connectez le boitier FLIPBOX sur un port USB de votre PC à l'aide de ce cordon :

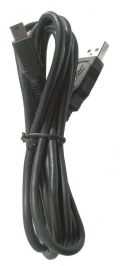

Après avoir été reconnu par le PC, allez dans « Poste de travail » pour XP, « Ordinateur » sous **Vista**. Si le lecteur à bien été reconnu, vous devez avoir une icône indiquant « Disque amovible » (E : ou F : etc) , représentant votre FLIPBOX :

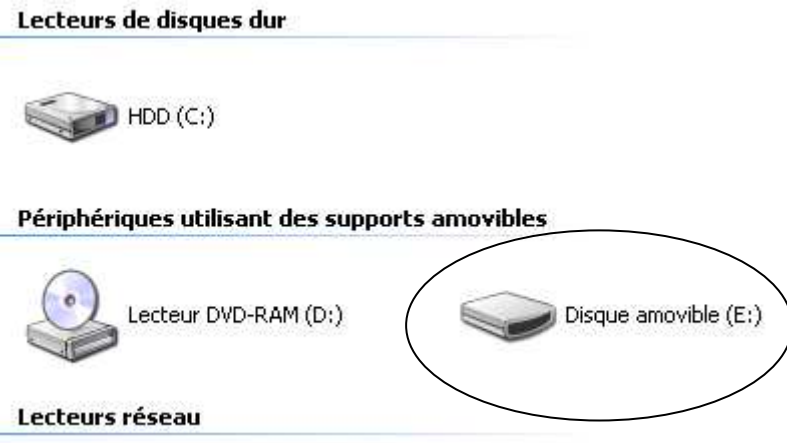

Il suffit alors de double cliquer dessus pour accéder aux fichiers qui sont dans la mémoire du boîtier.

Vous trouverez alors un fichier de ce type :

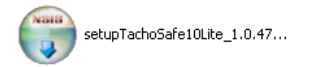

C'est le fichier exécutable qui va vous permettre d'installer le logiciel sur le PC.

Double cliquez sur ce fichier et suivez les instructions à l'écran.

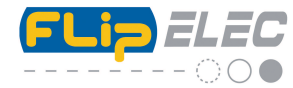

Si vous utilisez **Vista**, veuillez vous assurer que vous installez ce fichier avec tous les droits administrateur. Clic droit sur le fichier puis cliquez sur « exécuter en tant qu'administrateur »

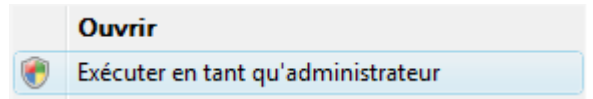

Après ce message, cliquez sur exécuter

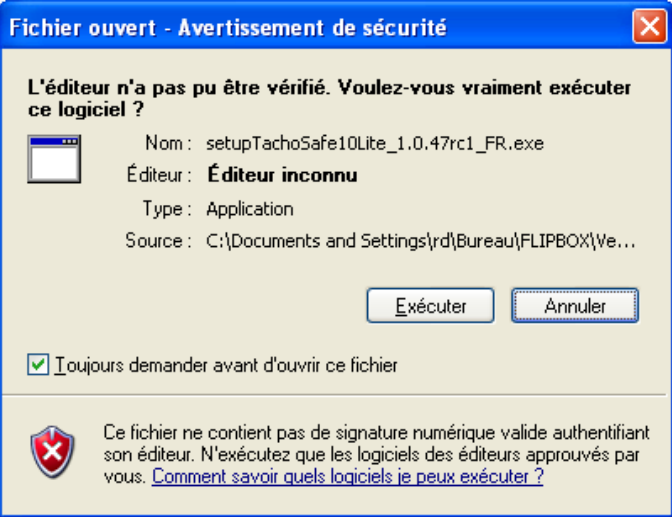

Puis une autre fenêtre apparait. L'installation « **pour tous les utilisateurs** » nécessite les droits d'administrateur (Une seule session). Utilisez celle la par défaut si vous n'avez qu'un seul ordinateur ou XP.

Utiliser l'installation « **seulement pour moi** » si vous n'avez pas les droits administrateur ainsi qu'avec **Vista ou Windows 7**. Dans ce cas le répertoire d'installation est différent, le programme sera installé dans « Documents And Settings\votre nom d'utilisateur\ Local Settings\Application data… »

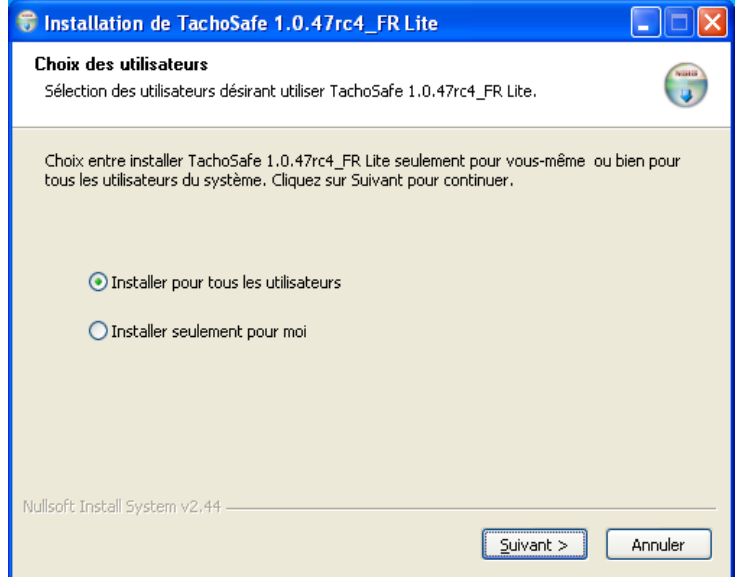

Cliquez sur suivant

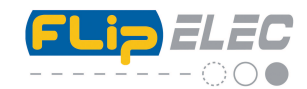

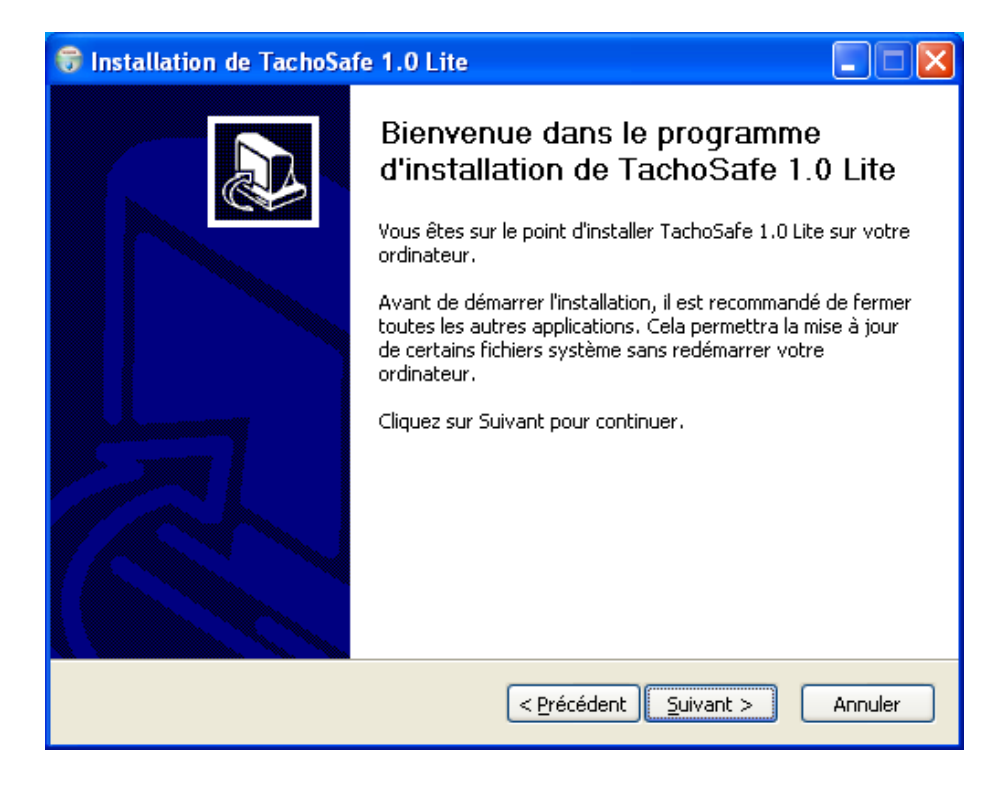

#### Cliquez sur suivant

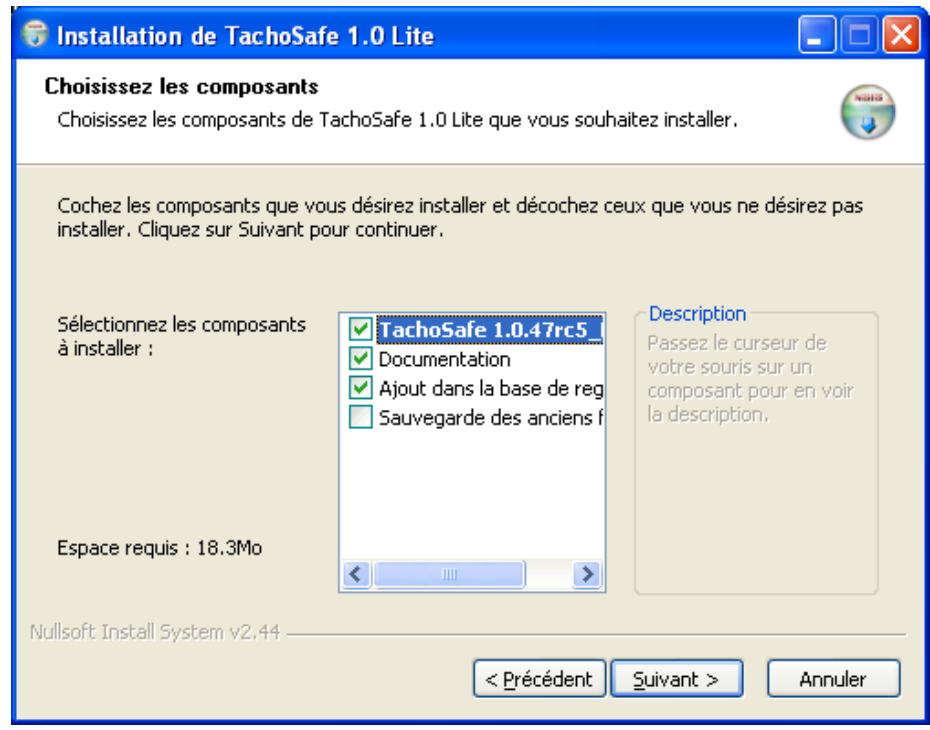

#### Cliquez sur suivant

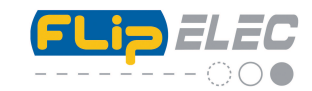

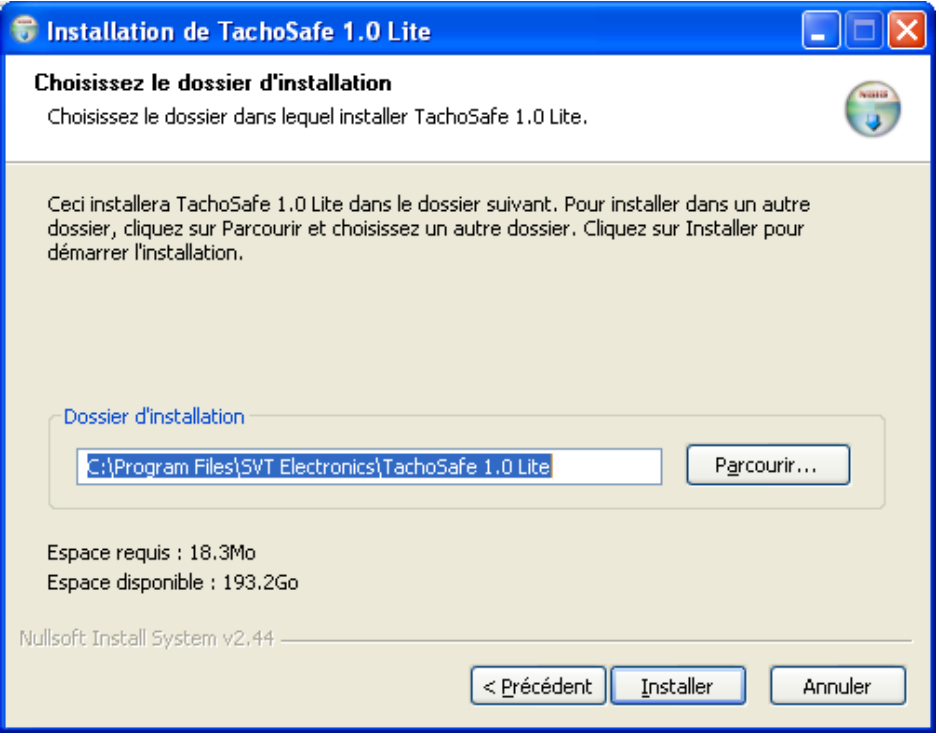

Cette étape vous indique où le logiciel va être installé – Voir page 4 - (ici dans **C:\Program Files\SVT Electronics**….). Par défaut, laissez comme indiqué et appuyez sur Installer.

A la fin de l'installation, deux icones (raccourcis) sont créés sur votre bureau, l'un pour lancer le logiciel (TachoSafe) et l'autre qui est le raccourci du dossier (Backup) ou seront stockés de manière réglementaire tous les fichiers téléchargés depuis la FLIPBOX ou importés. C'est ces fichiers qu'il faut présenter en cas de contrôle. Voir aussi page 29.

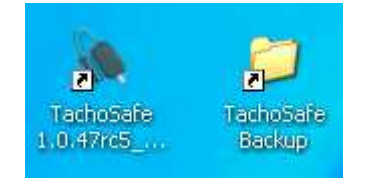

**Il est fortement conseillé de sauvegarder régulièrement le contenu ce dossier (TachoSafe Backup) sur un support externe quelconque afin d'avoir une « copie » sécurisée de toutes les données qu'il contient.** 

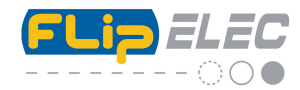

Après quelques minutes, la fenêtre suivante apparait :

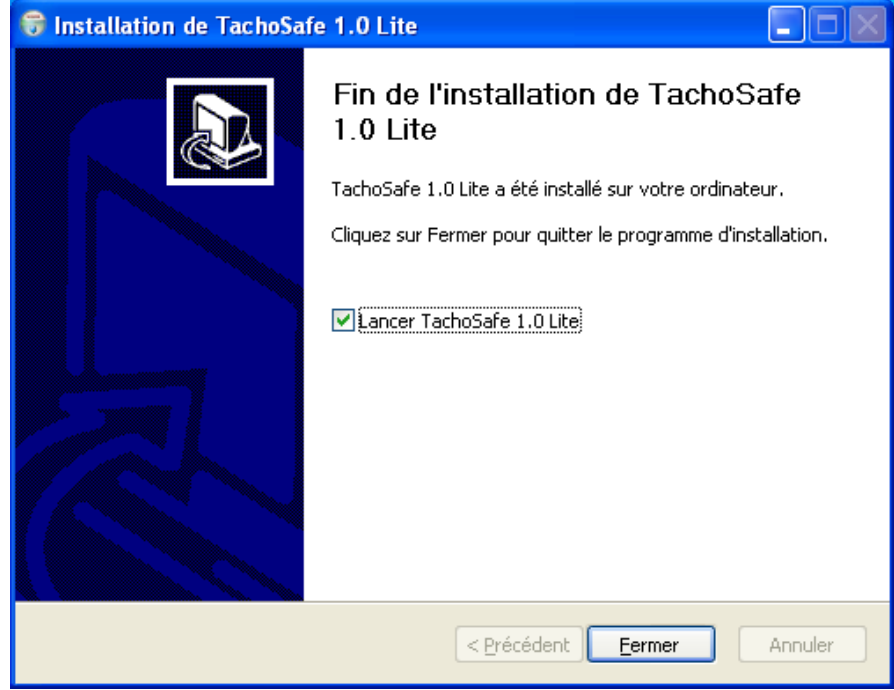

Cliquez sur Fermer.

Le logiciel se lance automatiquement avec ce premier écran :

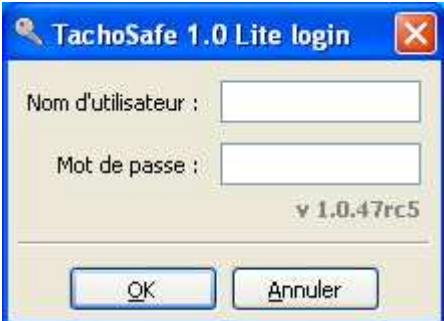

Veuillez rentrer le nom d'utilisateur (par défaut) : **admin**

et le mot de passe (par défaut) : **1234**

Puis cliquez sur OK. Vous pourrez changer le mot de passe plus tard dans le menu « Paramètres »

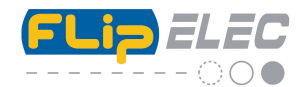

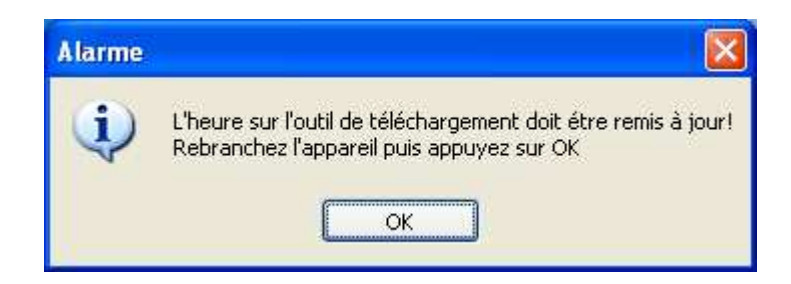

**Si l'écran ci-dessus apparait**, veuillez débrancher le cordon coté boîtier puis le rebrancher et cliquez sur OK. Vous arrivez sur l'écran principal.

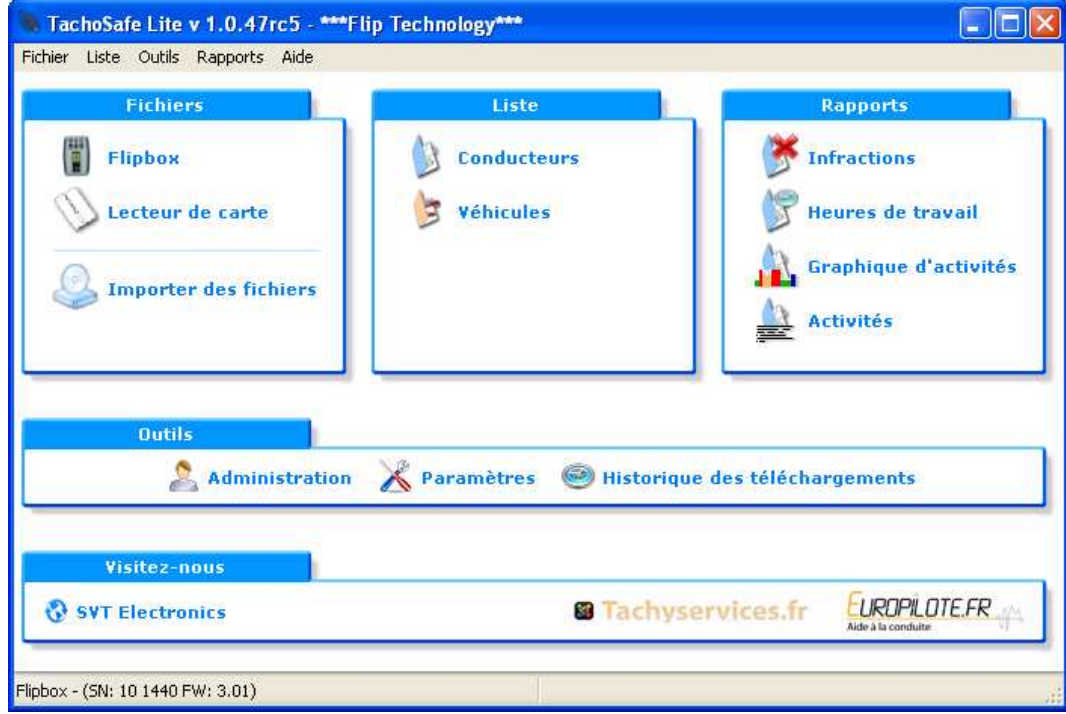

Vous arrivez alors sur l'écran principal.

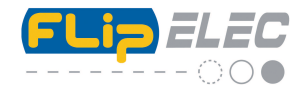

**Ecran principal** avec la FLIPBOX **raccordé** au port USB :

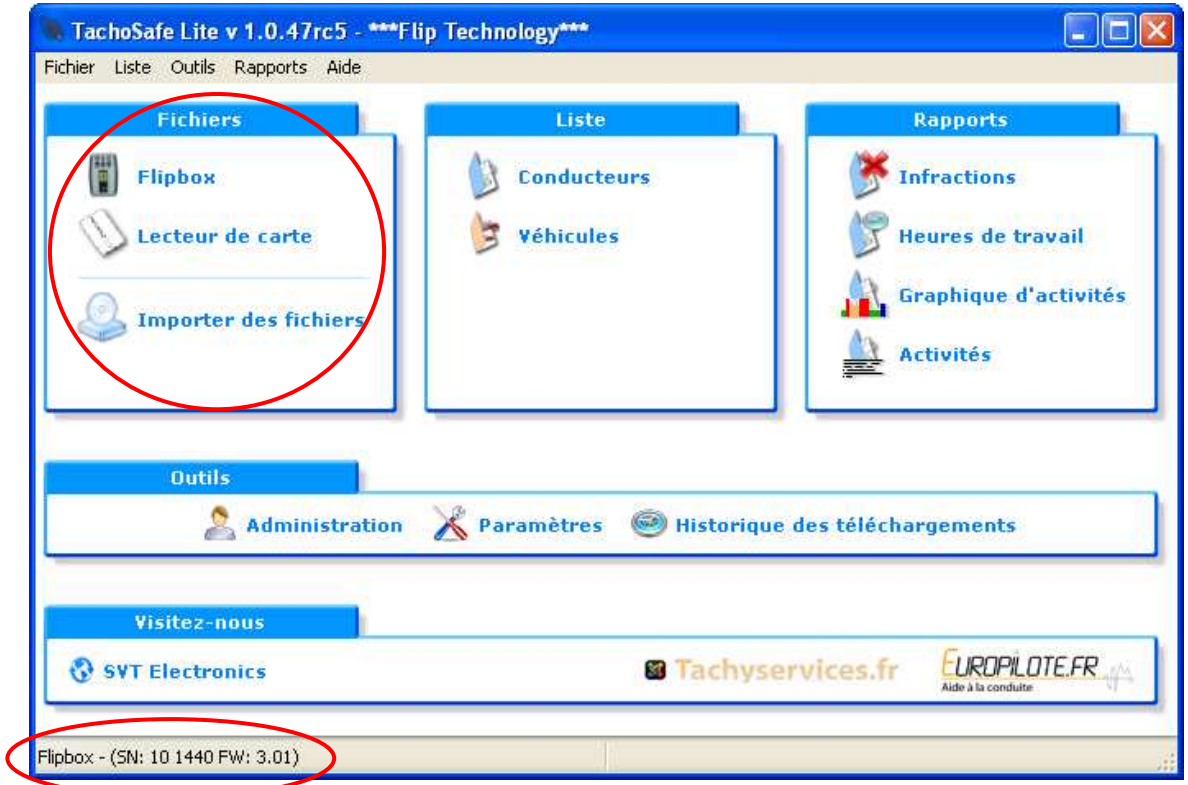

Dans la colonne Fichiers, les trois icones sont accessibles (non grisés) et en bas à gauche apparait le numéro de série du boitier Flipbox ainsi que la version du Firmware.

**Si vous avez déjà téléchargé des fichiers dans la Flipbox** depuis une carte chauffeur ou un tachygraphe numérique, et que vous voulez les importer dans le logiciel, il suffit d'appuyer sur l'icone Flipbox dans la colonne « fichiers ». Pour plus de détail, voir plus loin, « description du menu principal ».

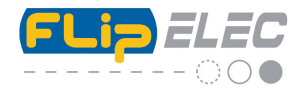

Ecran principal avec la FLIPBOX **non raccordée** au port USB :

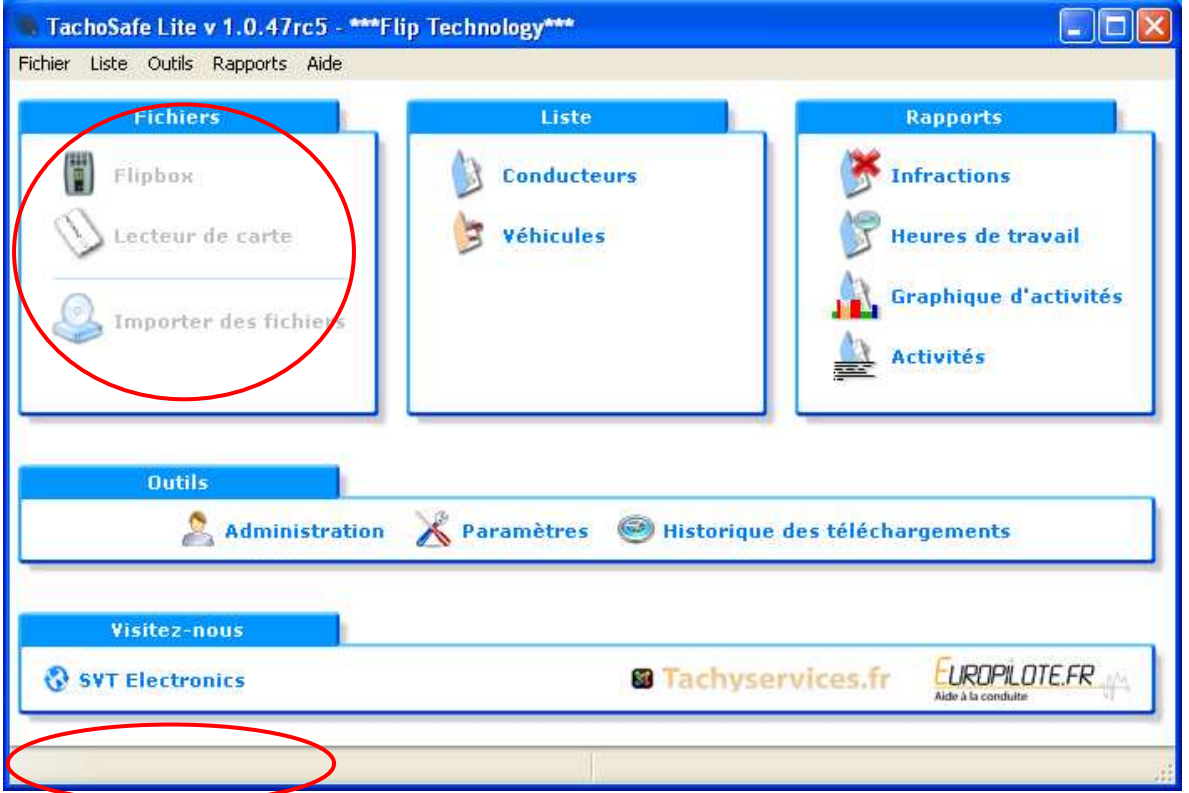

Si le boitier FLIPBOX n'est pas raccordé au port USB, dans la colonne Fichiers, tout est grisé (photo cidessus), vous ne pouvez pas, par exemple, importer des fichiers. Il n'y a plus non plus d'indication de numéro de série.

Quand vous rebranchez le boîtier, tout redevient accessible.

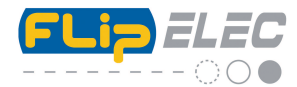

## **Description du menu principal.**

## *Colonne Fichiers :*

**Flipbox** (boitier connecté). En cliquant dessus, le logiciel va voir si des fichiers stockés dans la Flipbox sont à transférer dans le logiciel.

Si aucun fichier n'est disponible, vous avez alors ce message :

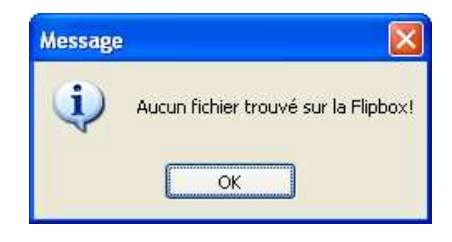

Si un ou plusieurs fichiers sont présents, le nombre s'affiche et un message vous invite à le (ou les) télécharger. Cliquez sur « oui ». Le ou les fichiers sont importés dans le logiciel. Le résultat de l'importation s'affiche alors, nombre de fichiers traités… erreurs constatées..etc.

**Lecteur de carte :** si vous possédez un lecteur de carte USB (autre que la FLIPBOX) indépendant, vous pouvez le connecter sur le port USB et importer ainsi directement les données à partir de ce lecteur vers le logiciel. **Attention tous les lecteurs de cartes ne sont pas compatibles.**

**Importer des fichiers :** Permet d'importer dans le logiciel des fichiers type .V1B ou .C1B venant d'une autre source et stockés sur votre PC ou sur une clé USB etc. Cliquez sur ce lien une fenêtre s'ouvre, recherchez l'emplacement du fichier (\*.V1B ou \*.C1B ), sélectionnez le et cliquez sur ouvrir. Si le fichier est valide il sera « chargé » dans le logiciel et vous pourrez le visionner comme les autres. Si, lors de l'importation, vous rencontrez un message de type « signature » ou « certificat » non valide, voyez plus loin dans le menu « paramètres ».

# *Colonne Liste :*

**Conducteurs :** permet de lister et de visualiser, une fois les fichiers importés, tous les conducteurs enregistrés ainsi que l'accès à plus de détails sur les activités. Vous avez le choix de la période à visualiser.

**Véhicules** : permet de lister et de visualiser, une fois les fichiers importés, tous les véhicules enregistrés ainsi qu'un accès à plus de détails sur les activités. Vous avez le choix de la période à visualiser.

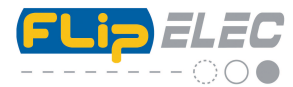

# *Colonne Rapports :*

**Infractions :** permet de visualiser et d'imprimer les infractions des conducteurs. Vous avez le choix de la période à visualiser.

**Heures de travail** : permet de visualiser et d'imprimer sous forme de listing le cumul des différentes activités du conducteur. **Ce listing est le plus utile pour calculer les nombres d'heures effectuées par un conducteur sur une période donnée**. Vous avez le choix de la période à visualiser.

**Graphique d'activités :** permet de visualiser et d'imprimer les diverses activités du chauffeur, sous forme de graphe. Vous avez le choix de la période à visualiser.

**Activités :** permet de visualiser et d'imprimer un listing avec la durée de chaque activité du conducteur les unes après les autres. Vous avez le choix de la période à visualiser.

**A NOTER :** Dans la barre de menu **« Rapports »,** vous pouvez visualiser en plus le **graphe vitesse** ainsi que les **événements et anomalies** du tachy (données issues du fichier V1B)

# *Menu Outils :*

**Administration** : vous permet de changer le mot de passe administrateur (par défaut : 1234) et d'ajouter d'autres utilisateurs en mode administration ou non. Le mode administration permet d'avoir accès à tous les menus. Les utilisateurs non enregistrés en mode administration n'auront pas accès à toutes les fonctions, ils ne peuvent que télécharger ou importer les données.

**Paramètres :** permet de paramétrer les fichiers à télécharger sur l'UEV (Correspond la sélection CONFIG sur le boîtier, voir le mode d'emploi de la FLIPBOX). Permet également de choisir la période des activités à télécharger (par défaut : A partir du dernier téléchargement) ainsi que d'autres réglages. Enfin, vous pourrez paramétrer les heures de nuit (début et fin) pour un calcul séparé des temps de travail jour/nuit en fonction de la législation ou de vos besoins.

**Historique des téléchargements** : vous permet de voir l'historique des téléchargements des fichiers effectués depuis la FLIPBOX ou suite à une importation. Vous indique également la date et l'heure ainsi que la provenance du fichier.

# *Visitez nous :*

Liens vers nos différents sites web.

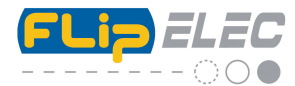

# *Utilisation de la « Liste » Conducteurs.*

Cliquez sur Conducteurs, une fenêtre s'ouvre :

La liste des conducteurs apparait dans la fenêtre du haut. Il suffit de cliquer sur la ligne du conducteur que l'on veut visualiser, cette dernière passe en bleue. **Puis cliquez à droite sur « Rafraichir ».** Vous visualisez alors toutes les données enregistrées, vous pouvez également choisir à droite la période à visualiser (Du …. Au)

Les activités enregistrées apparaissent sous forme de carrés verts dans la fenêtre du bas comme cela.

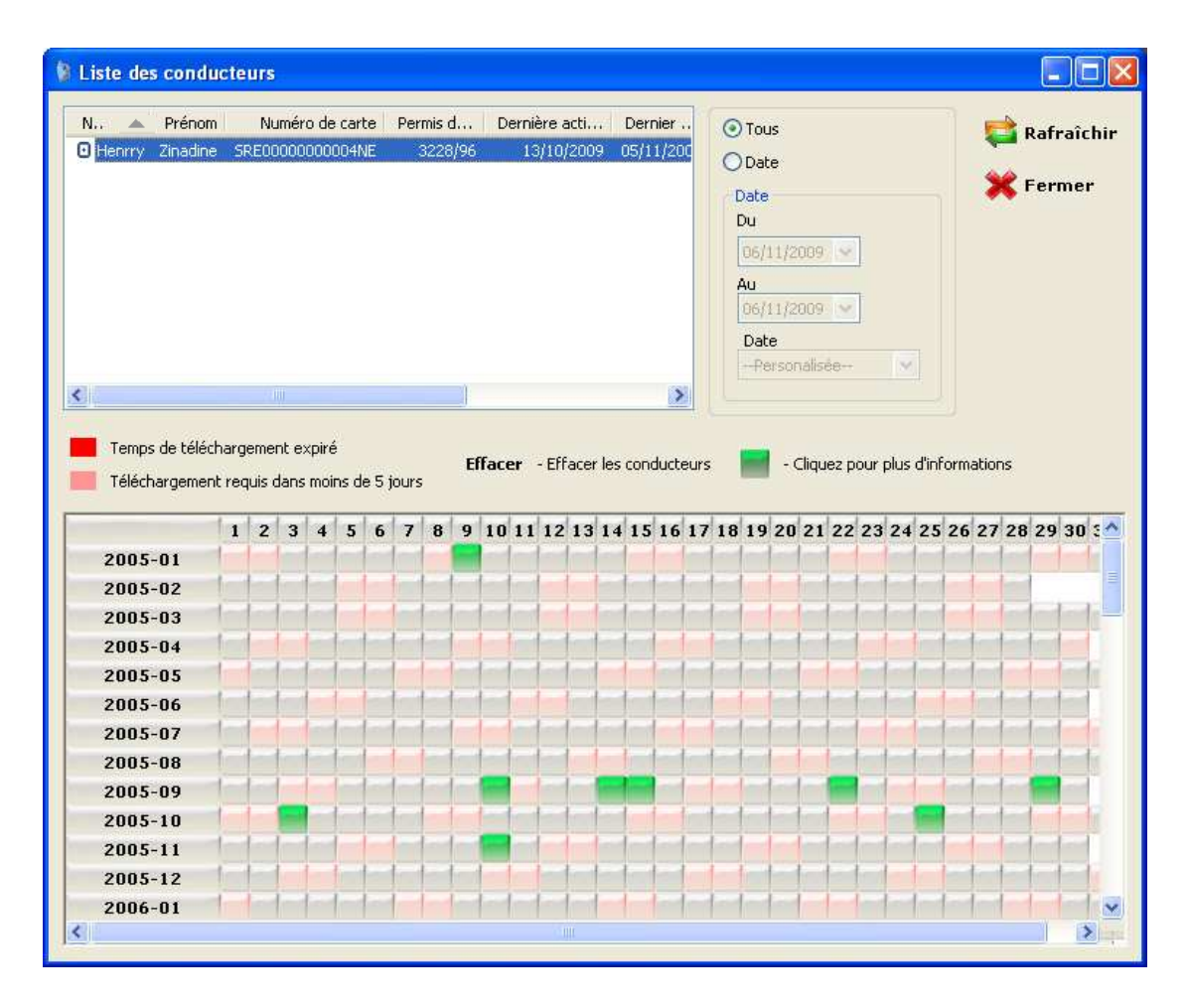

Si une ligne « conducteur » est surlignée en rose, cela signifie qu'il reste 5 jours pour télécharger les données avant la date limite. Cela vous permet de visualiser rapidement si un téléchargement est bientôt à faire.

Si une ligne « conducteur » est surlignée en rouge, cela signifie que la période maximale de 28 jours pour télécharger les données à été dépassée.

Pour supprimer un conducteur de cette liste (**et donc attention toutes ses données**) sélectionnez le et appuyez sur la touche « suppression » de votre clavier. Une confirmation est nécessaire.

Vous pouvez facilement trier les différentes colonnes juste en cliquant sur le nom de la colonne à trier. Le tri par nom permet, par exemple, de retrouver plus facilement un chauffeur.

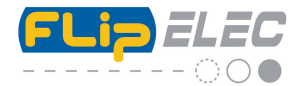

Enfin dans le tableau ci-dessous apparait les mois et années (à gauche) et les jours (en haut) pour lesquels une activité est enregistrée.

Cela ce traduit par un carré en vert (carte insérée).

Les carrés roses représentent le weekend. Les carrés gris indiquent qu'il n'y a pas de carte présente dans le Tachygraphe.

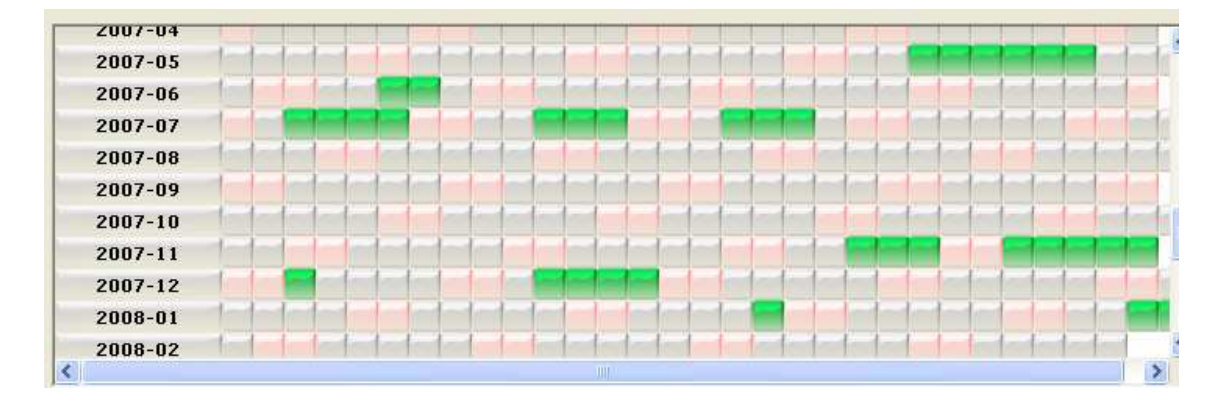

Pour voir le détail d'une journée, cliquez sur un carré vert, une nouvelle fenêtre s'ouvre.

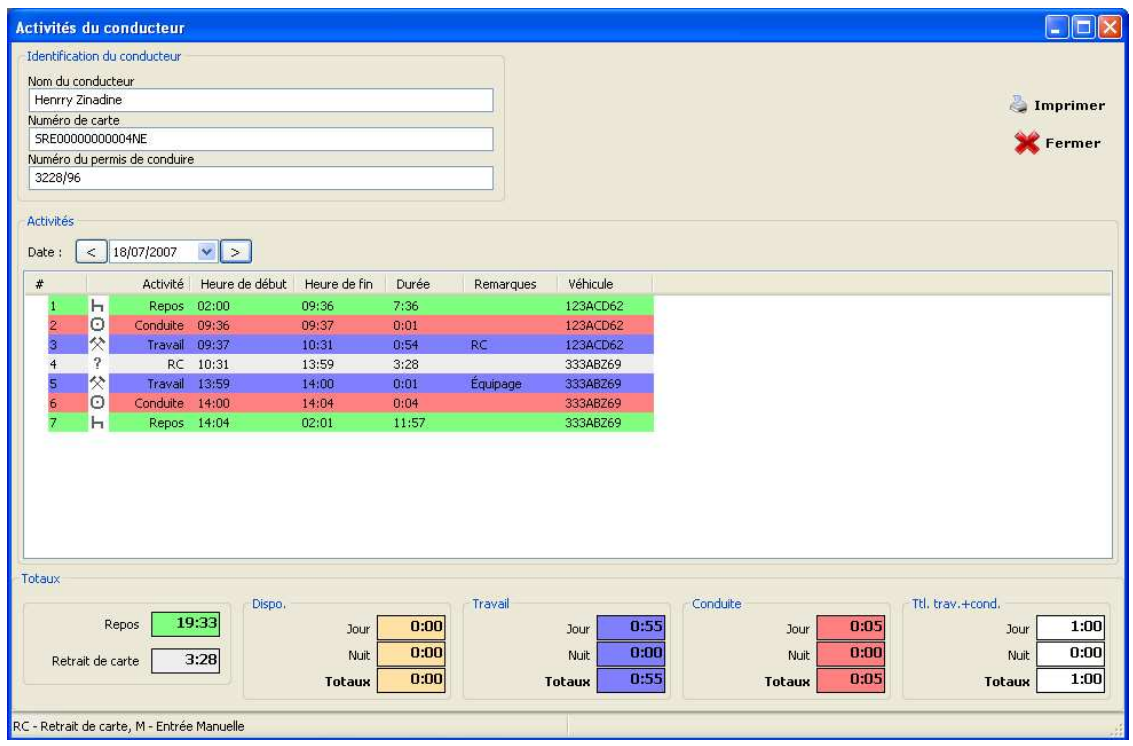

Vous retrouvez dans ce tableau le nom du conducteur, le numéro de sa carte et le numéro de son permis de conduire, s'il à été renseigné.

Dessous, le détail des activités avec l'heure du début et de la fin, la durée ainsi que d'éventuelles remarques. RC signifie que la carte conducteur a été retirée. M indique que des activités ont été entrées manuellement par le conducteur. Equipage indique une deuxième carte insérée dans le Tachygraphe.

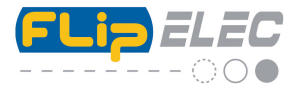

Dans la dernière colonne, l'immatriculation du véhicule dans lequel la carte a été insérée.

Tout en bas est indiqué le récapitulatif des différents temps (conduite, travail, dispo et repos) avec leurs cumuls.

Le temps durant lequel la carte était absente et enfin le cumul des temps de conduite et des temps de travail (travail + conduite).

Pour les activités de Dispo, Travail et Conduite, ainsi que le cumul Travail + Conduite vous avez en plus le détail de la répartition des différents temps (Jour / Nuit) selon le paramétrage effectué pour les heures de nuits. Voir chapitre « Paramètres ». Si cela ne vous concerne pas, regardez uniquement le montant des « Totaux ».

A partir de cette même fenêtre, vous pouvez également choisir une autre date à visualiser

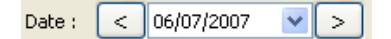

Vous pouvez également imprimer le rapport de la journée choisie.

Cliquez sur le bouton Fermer pour revenir au menu principal.

#### *Utilisation de la « Liste » véhicules.*

Cliquez sur Véhicules, une fenêtre s'ouvre :

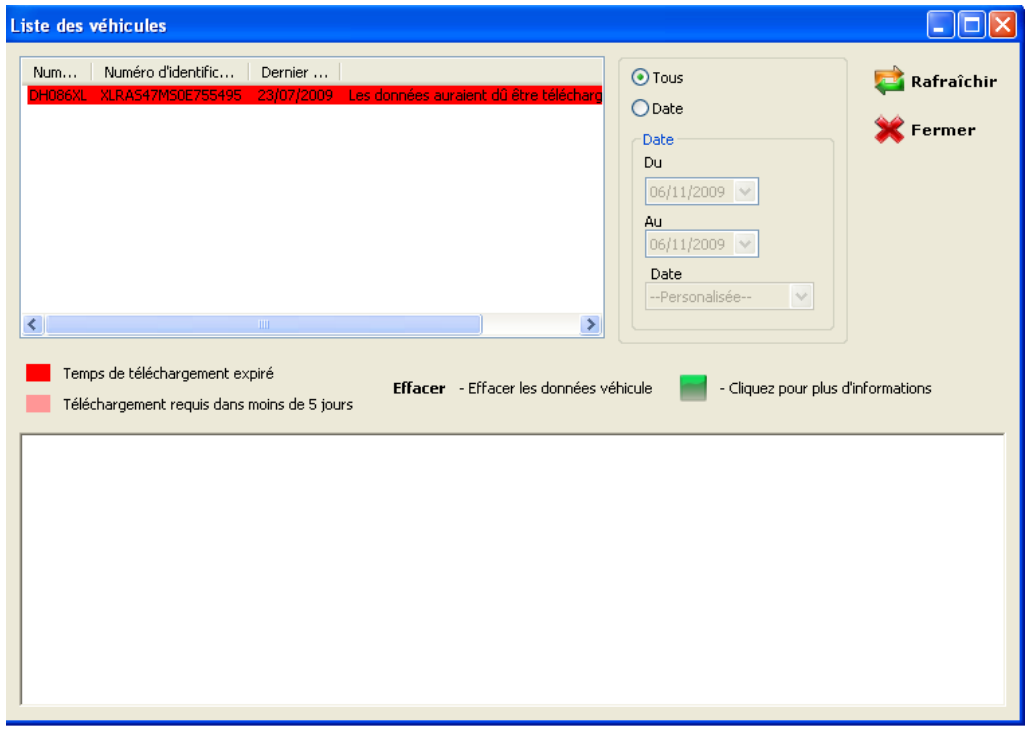

La liste des véhicules apparait dans la fenêtre du haut. Il suffit de cliquer sur la ligne du véhicule que l'on veut visualiser, cette dernière passe en bleue. **Puis cliquez à droite sur « Rafraichir ».**

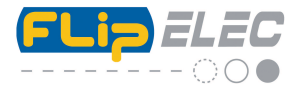

Vous pouvez également choisir à droite la période à visualiser (Du …. Au).

Les numéros d'immatriculations sont rangés par numéro croissant (premier chiffre) pour se repérer plus facilement.

Les activités enregistrées apparaissent alors dans la fenêtre du bas comme cela.

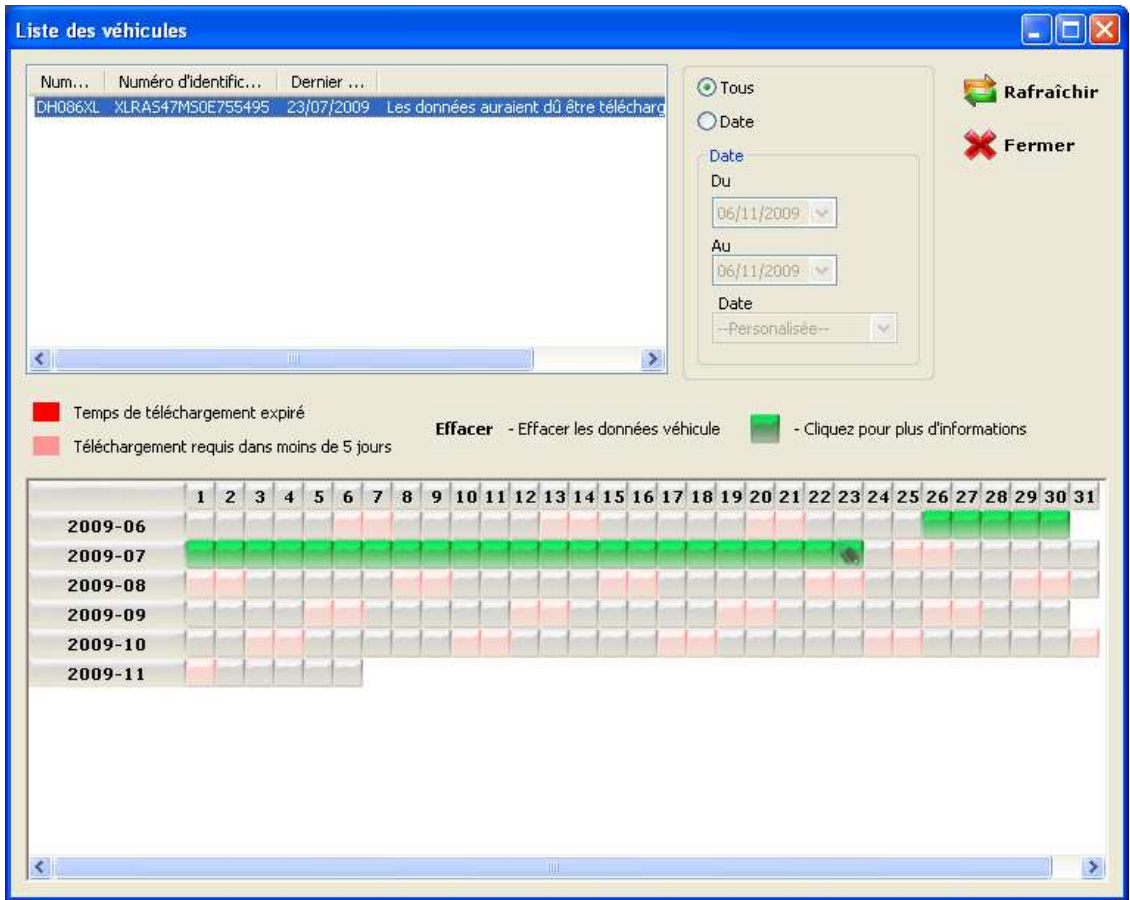

Si une ligne « véhicule » est surlignée en rose, cela signifie qu'il reste 5 jours pour télécharger les données avant la date limite. Cela vous permet de visualiser rapidement si un téléchargement est bientôt à faire.

Si une ligne « véhicule » est surlignée en rouge, cela signifie que la période maximale de 95 jours pour télécharger les données à été dépassée.

Pour supprimer un véhicule de cette liste (**et donc attention toutes ses données**) sélectionnez sa ligne et appuyez sur la touche « suppression » de votre clavier. Une confirmation est nécessaire.

Enfin dans le tableau ci-dessus apparait les mois et années (à gauche) et les jours (en haut) pour lesquels une activité est enregistrée. Cela ce traduit par un carré en vert (journée avec activités). Les carrés roses représentent le weekend. Les carrés gris indiquent aucune activité.

Pour voir le détail d'une journée, cliquez sur un carré vert, la fenêtre suivante s'ouvre.

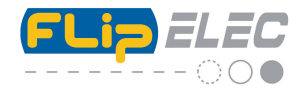

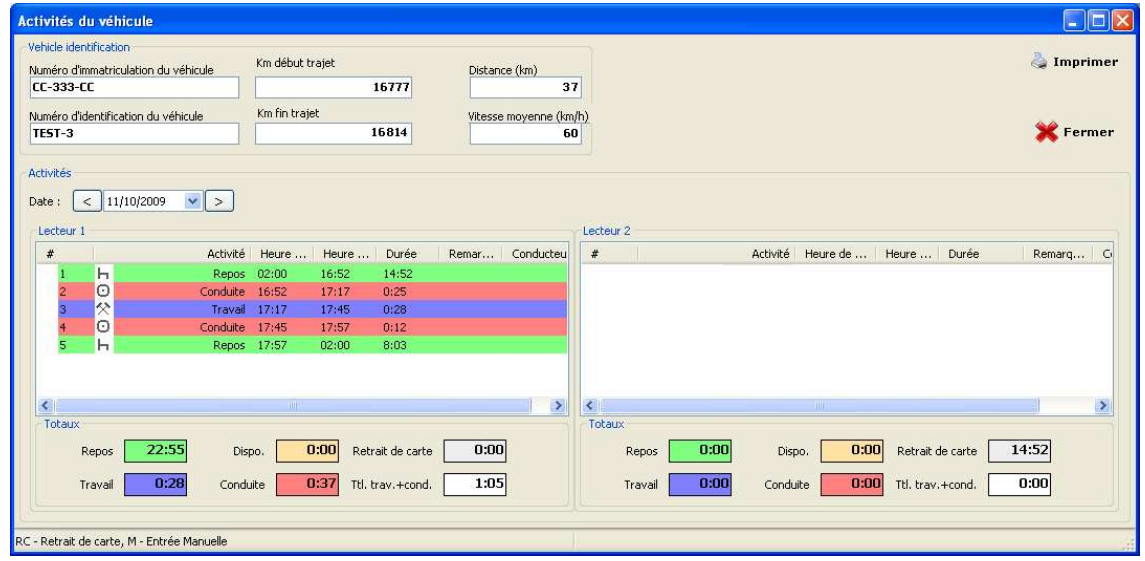

Vous retrouvez dans ce tableau le numéro d'immatriculation du véhicule, le numéro d'identification, le Kilométrage au début du trajet et à la fin, la distance parcourue et la vitesse moyenne.

Dessous, le détail des activités enregistrées dans l'UEV avec l'heure du début et de la fin de l'activité, sa durée ainsi que les remarques et enfin le nom du conducteur et du co-conducteur (si double équipage).

RC signifie que la carte conducteur a été retirée (Retrait Carte). M indique que des activités ont été entrées manuellement par le conducteur.

Tout en bas, vous retrouvez le récapitulatif des différents temps de la journée sélectionnée (conduite, travail, dispo et repos) avec leurs cumuls. « Retrait de carte » indique la durée pendant laquelle la carte était absente et enfin vous avez le cumul des temps de conduite et des temps de travail (Ttl trav+cond). La colonne de gauche affiche les temps du conducteur et celle de droite ceux du co-conducteur (si double équipage).

A partir de cette même fenêtre, vous pouvez également choisir une autre date à visualiser et imprimer le rapport de la journée choisie.

Cliquez sur le bouton Fermer pour revenir au menu principal.

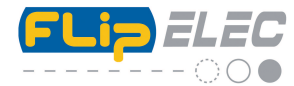

#### *Utilisation de la « Liste » les rapports*

**Infractions :** cela vous indique par exemple si des dépassements de conduite ou autres sont enregistrés. Cliquez sur la ligne « infractions », une fenêtre apparait :

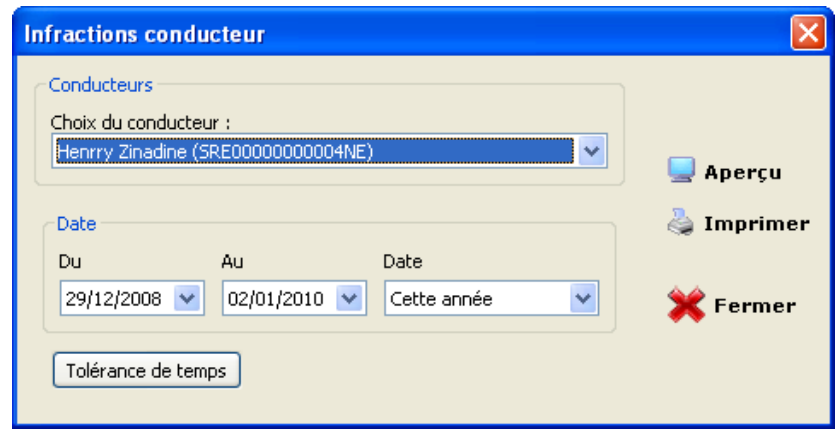

Choisissez le Conducteur dans la liste déroulante, choisissez les dates « Du » …« Au » ou alors par période «Date » : « cette semaine », « cette année », etc. puis appuyez sur Aperçu.

Une fenêtre apparait :

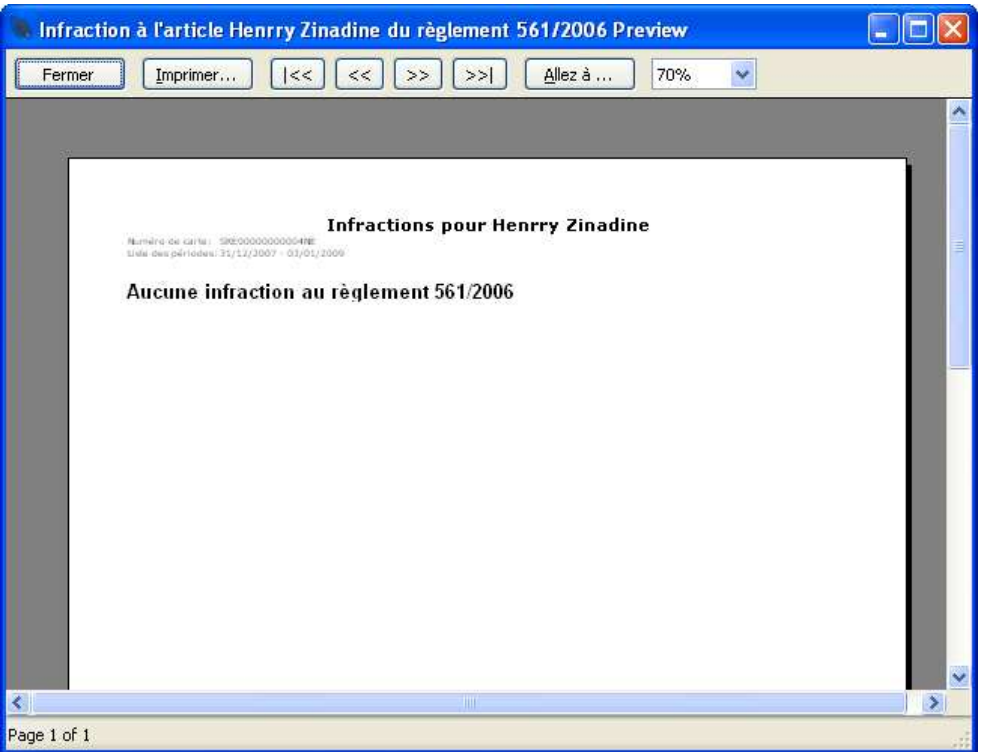

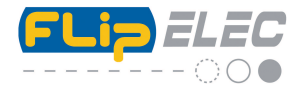

Si des infractions existent, par exemple, dépassement des 4H30 de conduite, temps de conduite journalier supérieur à 10H00 etc. elles apparaîtront dans ce listing avec le nom de l'infraction commise, le dépassement ou la différence, le nombre etc.

Enfin vous avez la possibilité de régler certaines tolérances en cliquant sur le bouton du bas « Tolérance de temps »

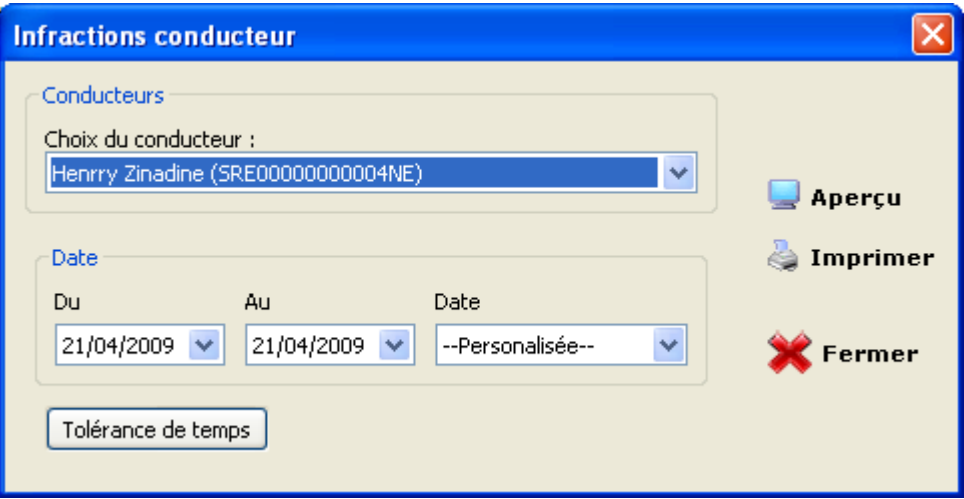

En fonction de vos applications ou de vos nécessités, vous pouvez inclure ou pas, des tolérances par rapport au temps réglementaire. Vous pouvez également tout remettre à zéro (Reset) ou remettre les réglages par défaut.

Cliquez sur « Tolérance de temps »

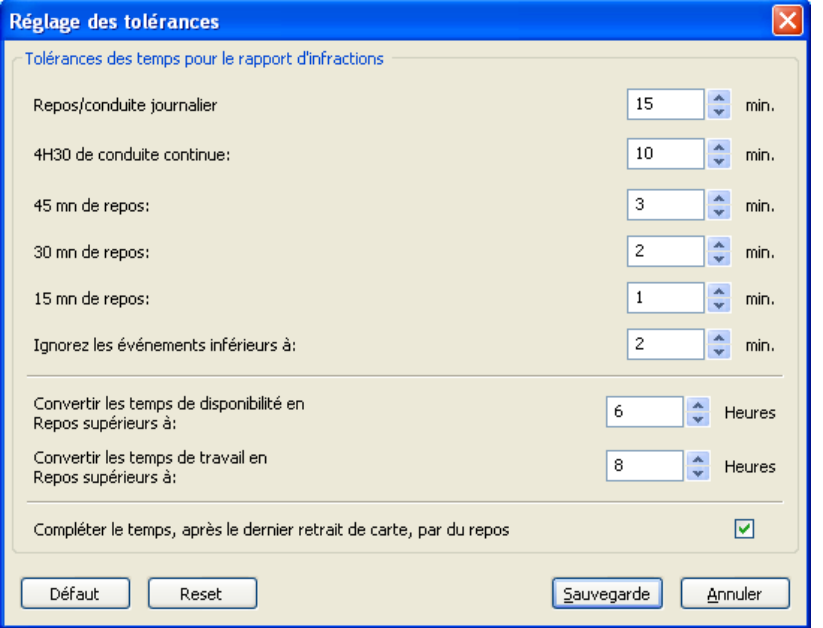

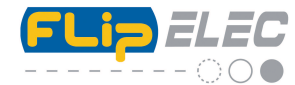

**Heures de travail,** cela vous permet de voir les temps de conduite et de travail etc… pour une période d'un mois par exemple. Cliquez sur la ligne «Heures de travail », la fenêtre suivante apparait :

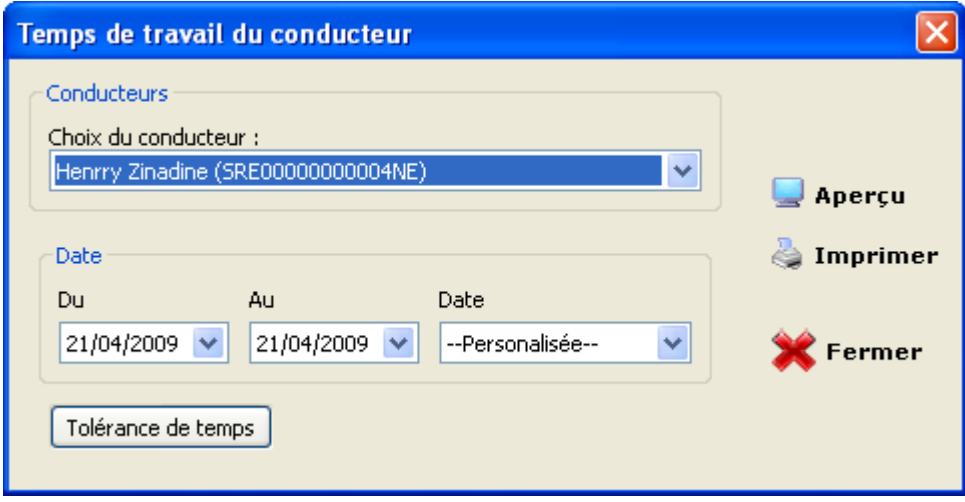

Sélectionnez le conducteur dans la liste déroulante ainsi que la période qui vous intéresse « Du » …« Au » ou alors par période «Date » : « cette semaine », « cette année », etc. puis appuyez sur Aperçu. Cela vous ouvre une nouvelle fenêtre.

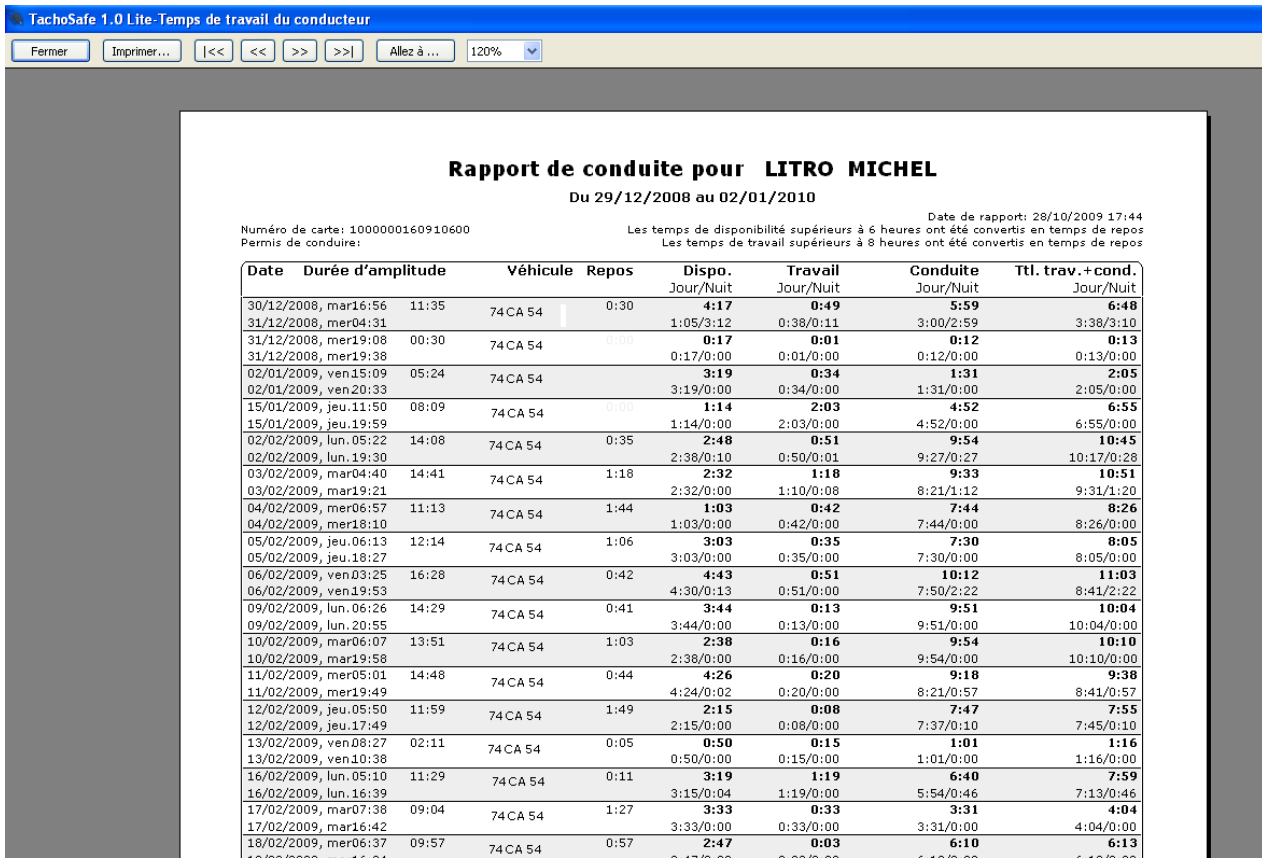

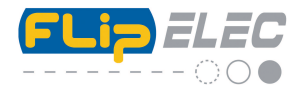

Avec les fonctions ci-dessous, vous pouvez parcourir les pages, zoomer, imprimer ou fermer la fenêtre.

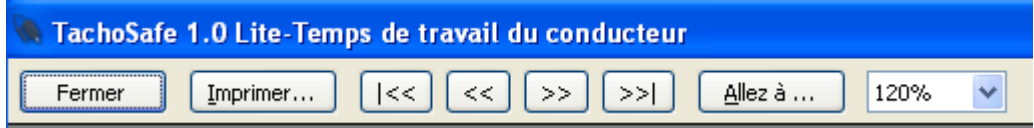

Les détails suivants apparaissent sur ce listing :

 Date et heure, durée de l'amplitude de travail, immatriculation, les différents temps d'activités et leurs durées enfin le cumul travail + conduite (Total trav.). Pour les temps de dispo, travail et conduite et totaux, apparaissent **la répartition jour/nuit en fonction du réglage que vous pouvez effectuer dans la partie « Paramètres »**.

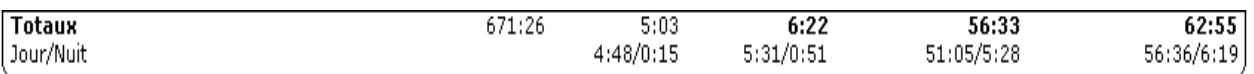

**Graphique d'activités :** cela vous crée un listing sous forme de graphe, indiquant par couleur, les différentes activités du conducteur sur une journée. Cliquez sur la ligne « Graphique d'activités », une fenêtre apparait :

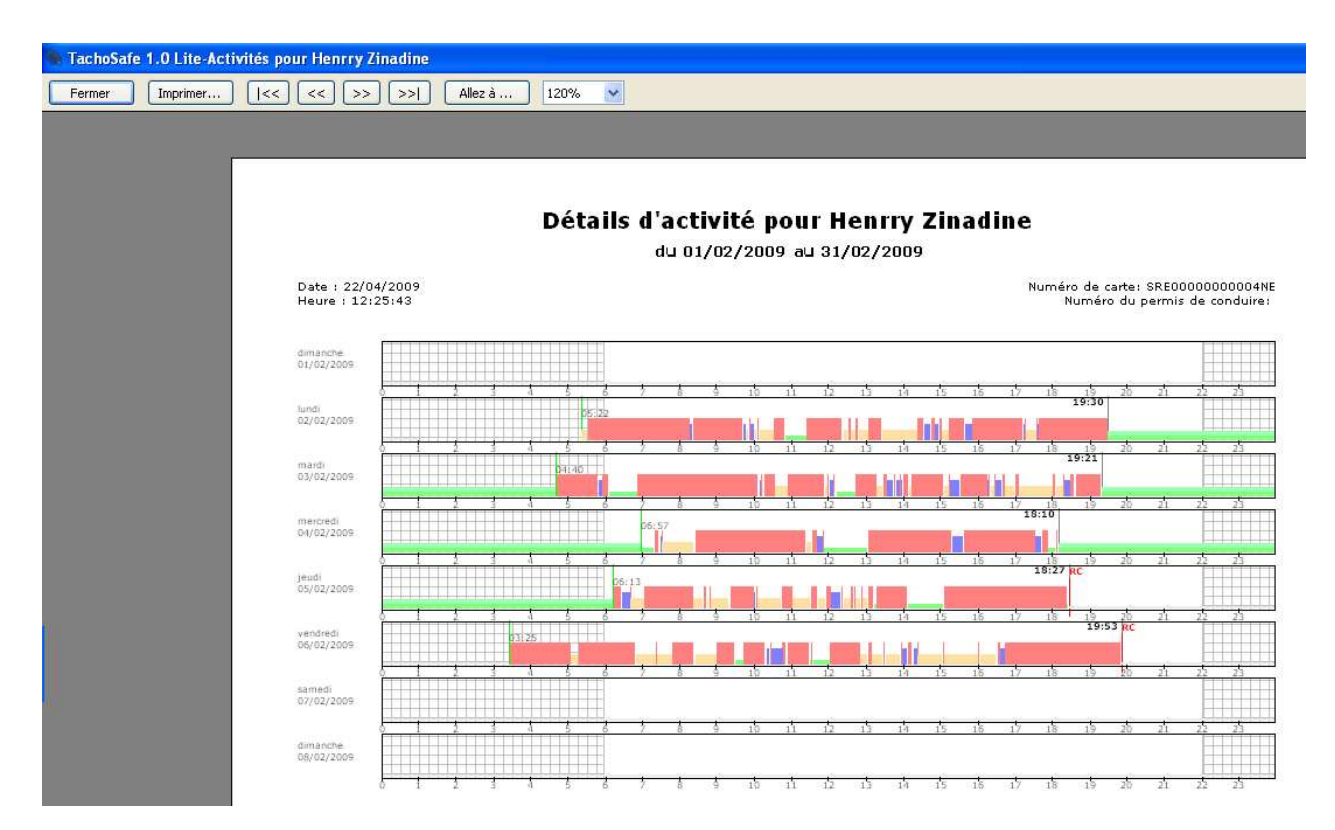

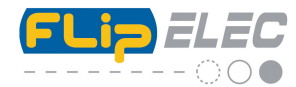

Avec les fonctions ci-dessous, vous pouvez parcourir les pages, zoomer, imprimer ou fermer la fenêtre.

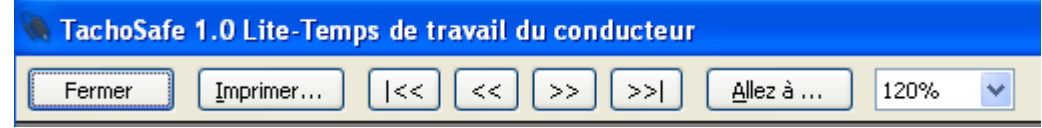

Voila l'affichage que vous obtenez quand des activités apparaissent :

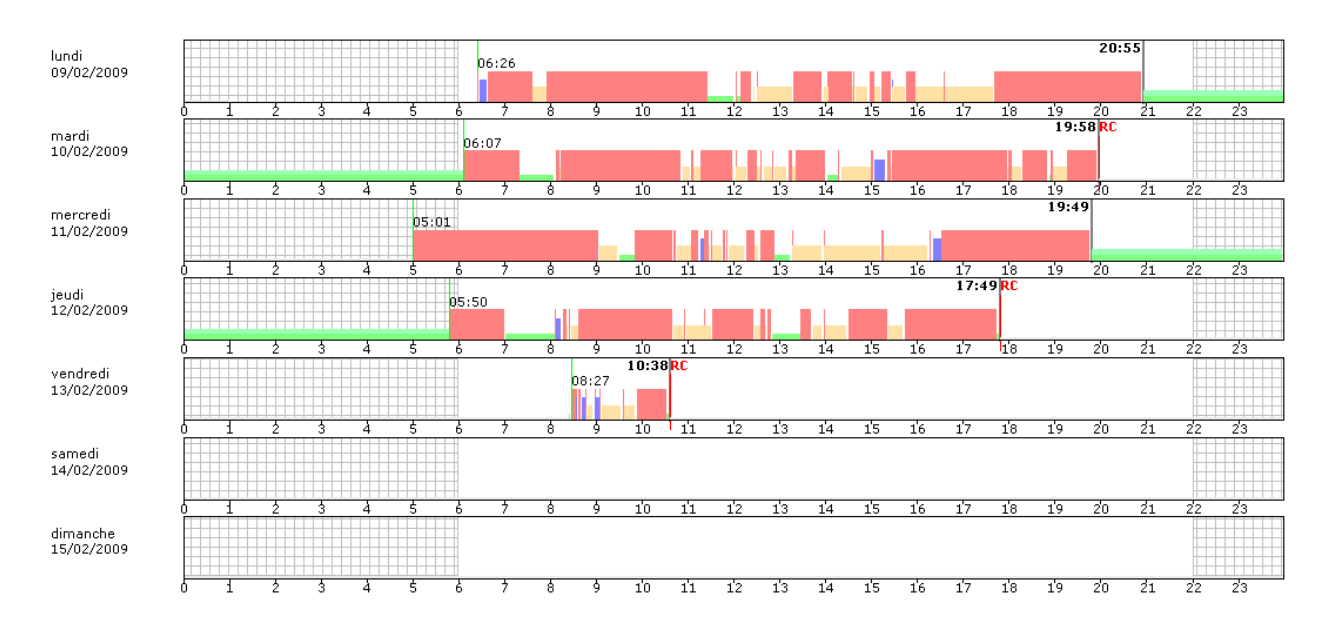

Vous retrouvez les activités sous forme de petits graphiques de couleur. Vous retrouvez également sur ce schéma, une grille indiquant les heures de début et fin de nuit, réglées dans la partie « paramètres ».

Les couleurs (indiquées au bas de la page) vous indiquent à quelles activités elles correspondent.

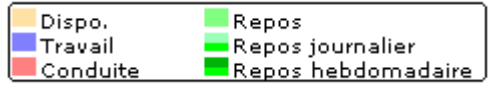

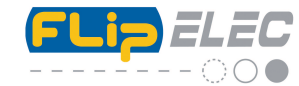

**Activités :** cela vous donne un listing sous forme de détails des différentes activités du conducteur sur une période. Cliquez sur la ligne « Activités », une fenêtre apparait :

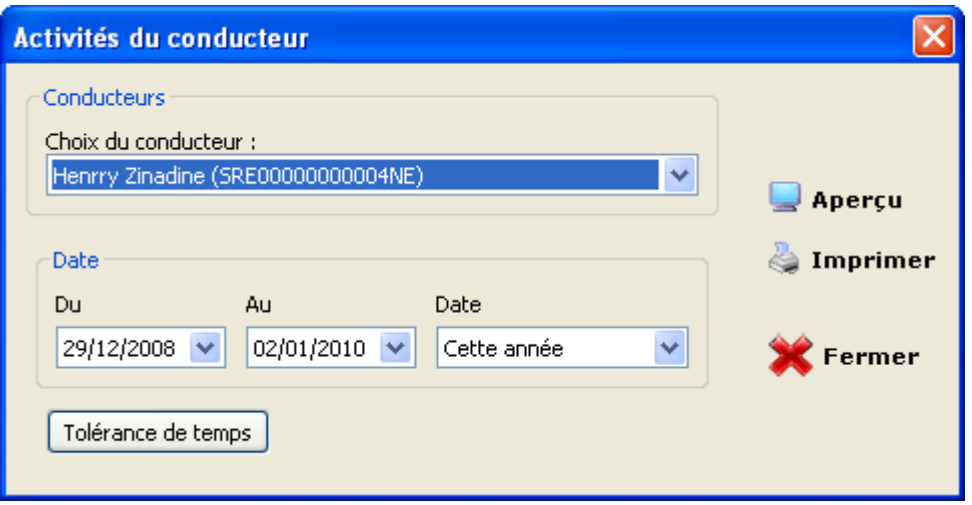

Sélectionnez le conducteur dans la liste déroulante ainsi que la période qui vous intéresse « Du » …« Au » ou alors par période «Date » : « cette semaine », « cette année », etc. puis appuyez sur Aperçu. Cela vous ouvre une nouvelle fenêtre.

Avec les fonctions ci-dessous, vous pouvez parcourir les pages, zoomer, imprimer le document ou fermer la fenêtre.

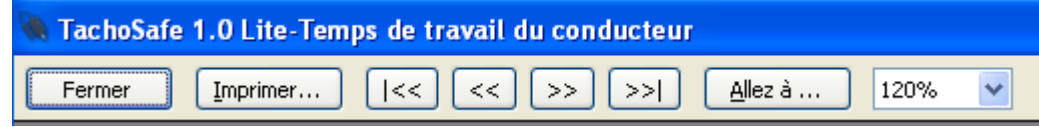

Voila l'affichage que vous obtenez quand des activités apparaissent :

Le type d'activité est représenté sur deux colonnes par un pictogramme (travail, conduite, repos et dispo), le début de l'activité ainsi que sa durée. Un point d'interrogation représente une absence de carte ou une impossibilité de déterminer l'activité.

# Détails d'activité pour Henrry Zinadine

Du 29/12/2008 au 02/01/2010

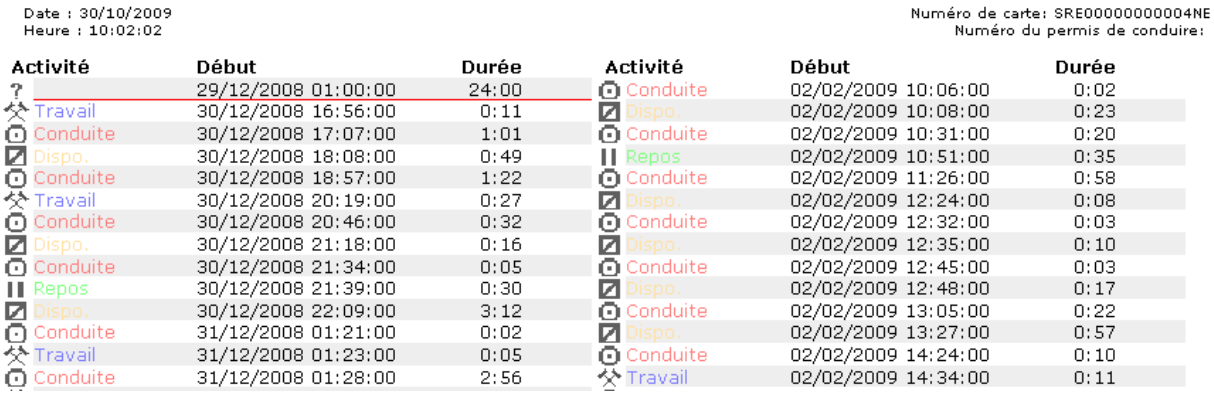

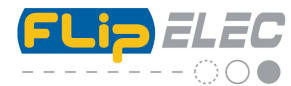

Les traits verts et rouges délimitent les périodes de travail. Généralement correspondant à une période de repos journalière ou hebdomadaire.

Dans le « Menu Rapports », vous avez en plus la possibilité d'afficher le **graphe vitesse** ainsi que les **événements et anomalies** liés au tachygraphe numérique.

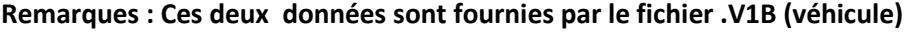

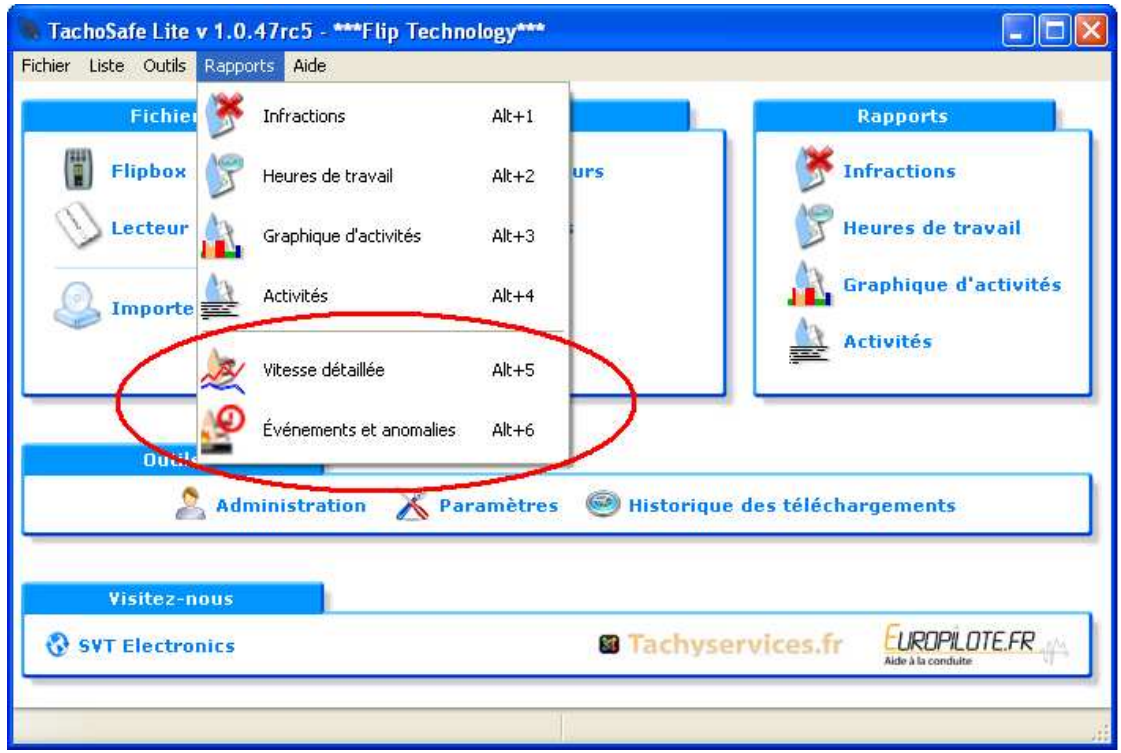

 En cliquant sur « Vitesse détaillée » vous arrivez sur une nouvelle fenêtre. Vous devez sélectionner le véhicule à visionner, puis la date de la journée à visualiser. Le « pas » est d'une minute.

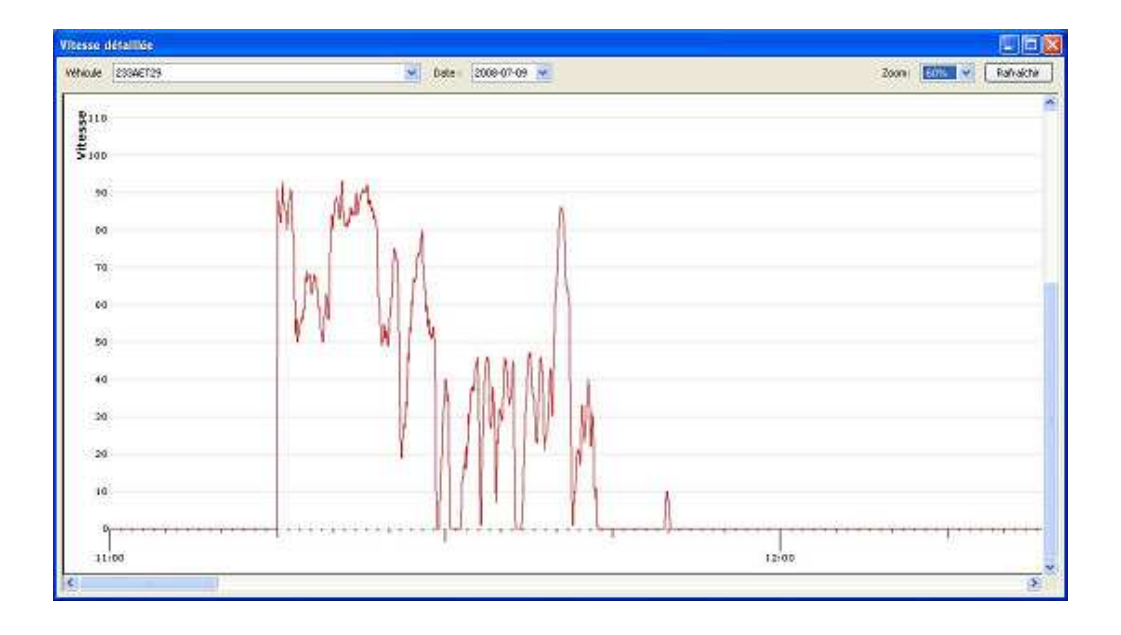

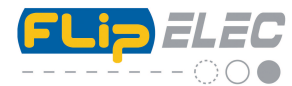

Vous pouvez à tout moment augmenter la précision du tracé en augmentant la valeur du zoom. La précision du pas reste toujours d'une minute.

- Toujours dans le « Menu Rapports », en cliquant sur « **Événements et anomalies**» vous arrivez sur une nouvelle fenêtre. Vous devez sélectionner le véhicule à visionner, puis la date à visualiser (Du… Au) ou la période (Date).
- En cochant ou décochant les cases au dessous vous pouvez choisir le type de faute à afficher. Par défaut elles sont toutes cochées.

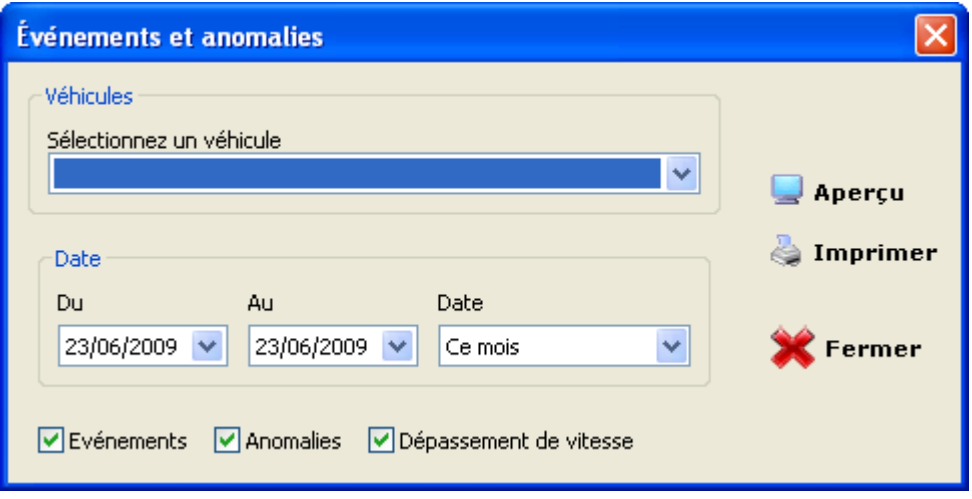

Vous pouvez alors appuyer sur le bouton « Aperçu »pour visualiser le fichier ou sur imprimer pour en avoir une copie. Ces événements et anomalies sont ceux enregistrés dans le tachygraphe numérique.

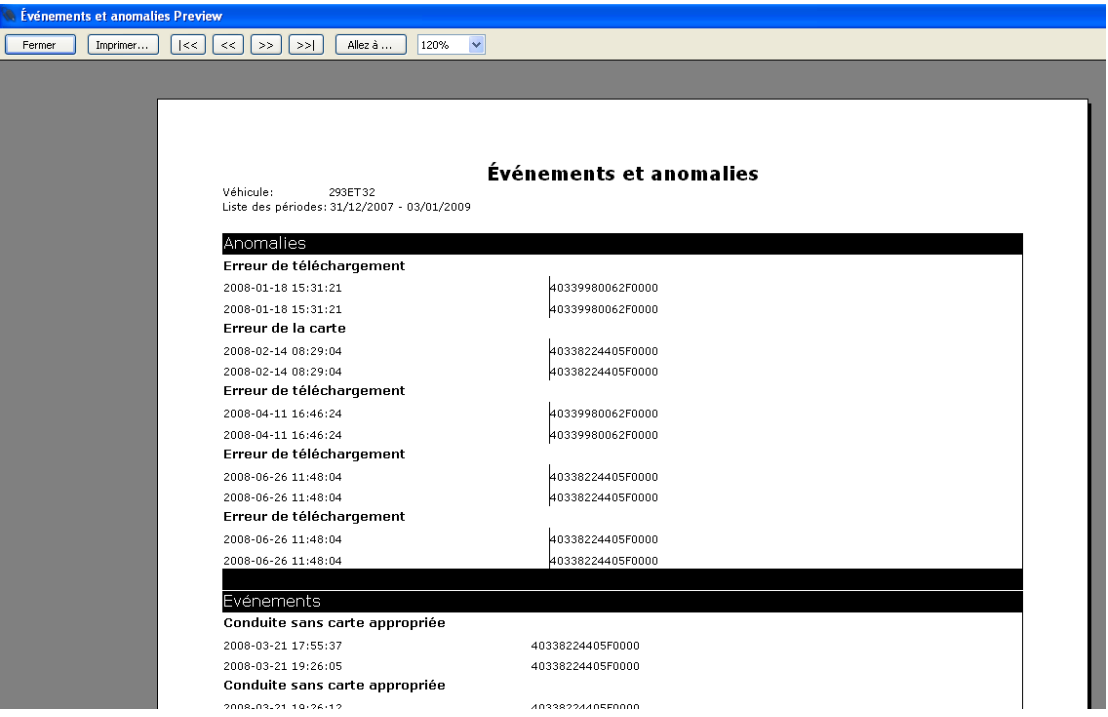

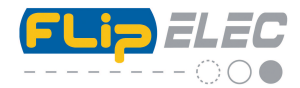

# *Menu Outils :*

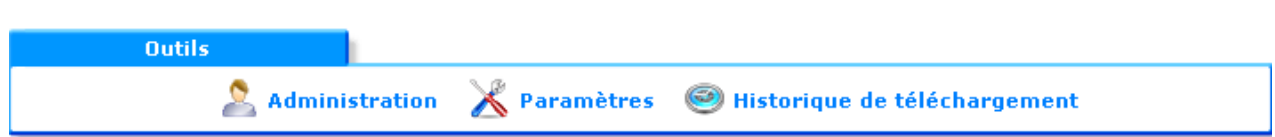

**Administration** : cliquez dessus et accédez à ce menu.

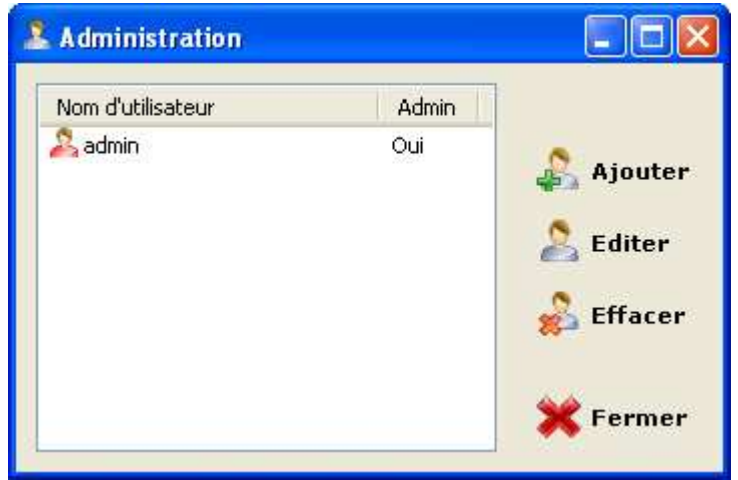

En sélectionnant « admin » et en cliquant sur « Editer » vous arrivez sur cette fenêtre :

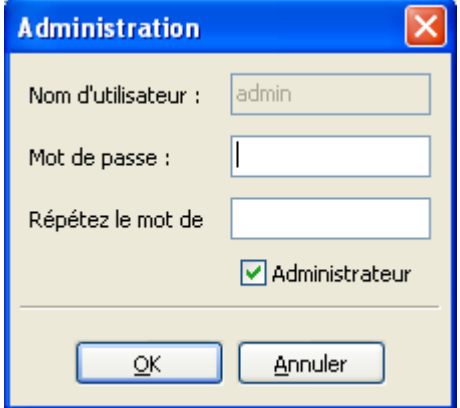

Vous pouvez ici changer le mot de passe qui est **par défaut : 1234**  Rentrez votre nouveau mot de passe puis répétez le et cliquez sur OK.

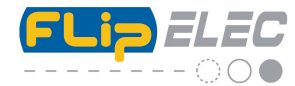

Vous pouvez aussi ajouter d'autres utilisateurs par exemple « Durand » puis son mot de passe.

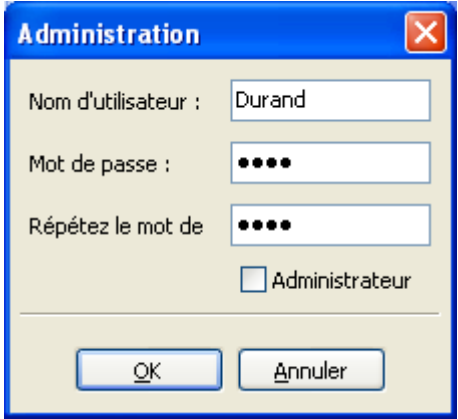

Si vous ne cochez pas la case « Administrateur », la personne n'aura pas accès au visionnage des données mais elle pourra uniquement « décharger » ses données ou importer des fichiers. Le menu principal apparait alors comme cela. Toute une partie est grisée et donc non accessible pour cet utilisateur.

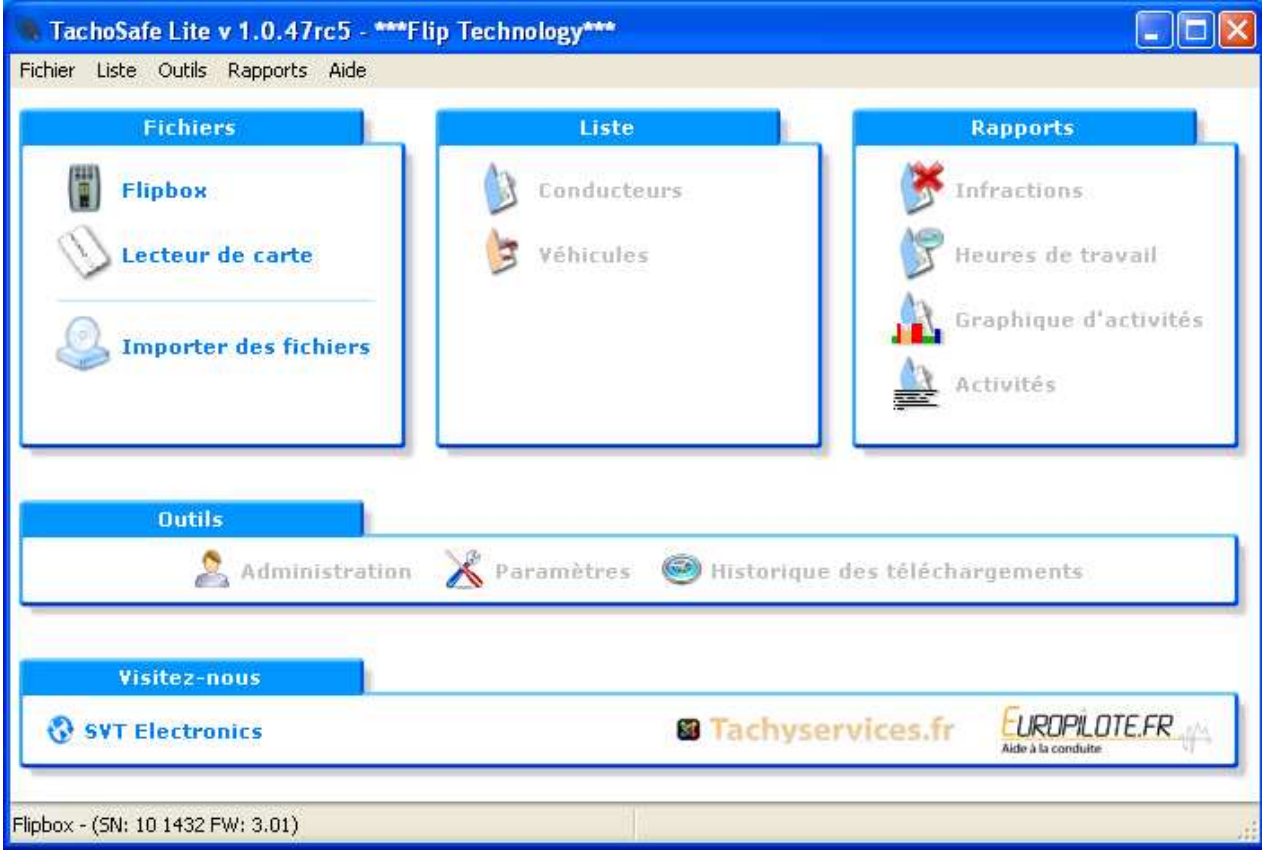

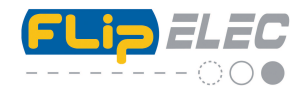

**Paramètres :** cliquez dessus et accédez à ce menu.

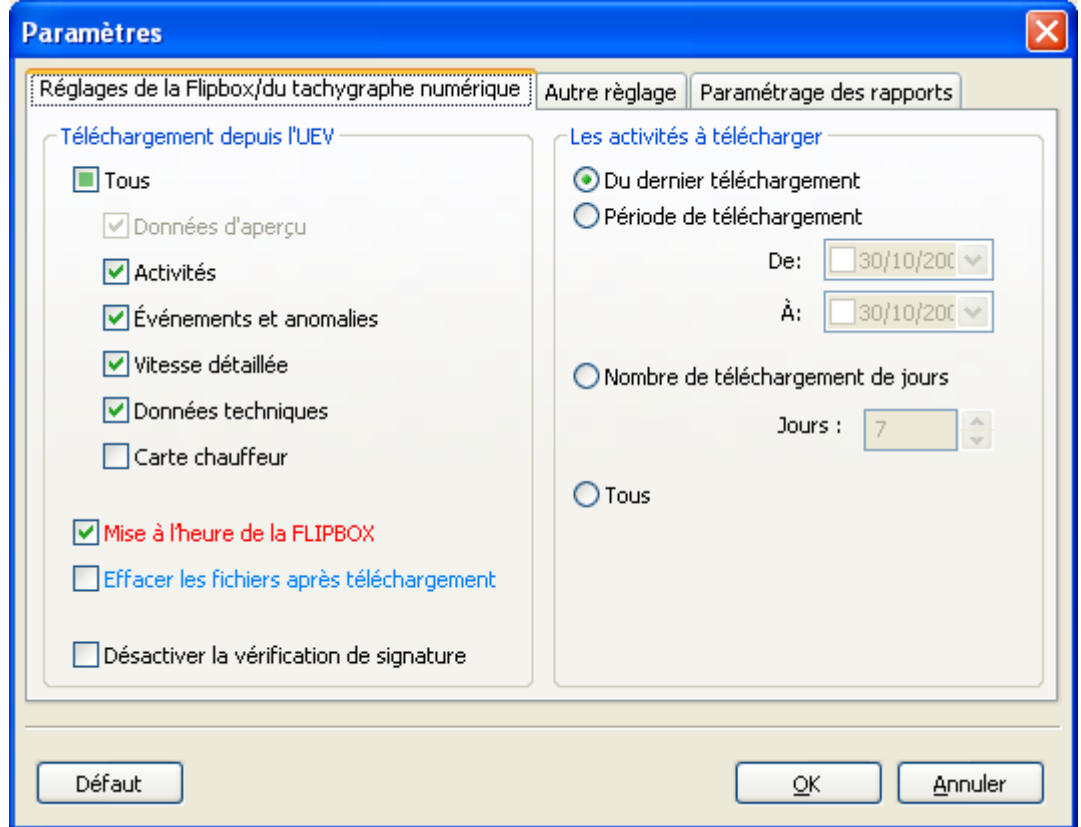

Dans la colonne de gauche, vous pouvez paramétrer ce que vous voulez charger à partir de l'UEV (Tachy numérique). En fonction de ce qui est coché ou non, les données téléchargées à partir du tachygraphe numérique seront en rapport si vous sélectionnez sur la FLIPBOX (avant le téléchargement) le voyant vert « Config ». Voir mode d'emploi de la FLIPBOX.

Si la « Carte chauffeur » est cochée, il faut alors insérer la carte chauffeur en plus de la carte entreprise dans le deuxième lecteur et on récupère ainsi les données de l'UEV (Tachy) et celui de la carte chauffeur. La coche « Mise à l'heure de la FLIPBOX » correspond à la mise à jour des paramètres nécessaires.

La case « Effacer les fichiers après téléchargement » permet ou non de supprimer les fichiers dans la Flipbox une fois téléchargés dans le logiciel. Par défaut, laissez cette case décochée.

Enfin la case « Désactiver la vérification de signature » permet de lire quand même un fichier si celui-ci est endommagé (dans certains cas) ou pour des fichiers particuliers comme ceux des appareils de test. Par défaut, laissez cette case décochée.

Dans la colonne de droite, vous pouvez paramétrer la date des données à télécharger. Par défaut, vous téléchargez les données depuis le dernier téléchargement. Pour un besoin spécifique, vous pouvez paramétrer les dates comme vous le souhaitez.

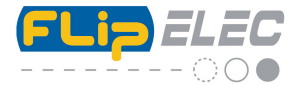

Dans « Autre réglage», vous trouverez le chemin (emplacement) du dossier qui contient les fichiers de sauvegarde.

C'est dans ce dossier « Backup » que sont copiés les fichiers récupérés depuis la Flipbox ou importés depuis une autre source.

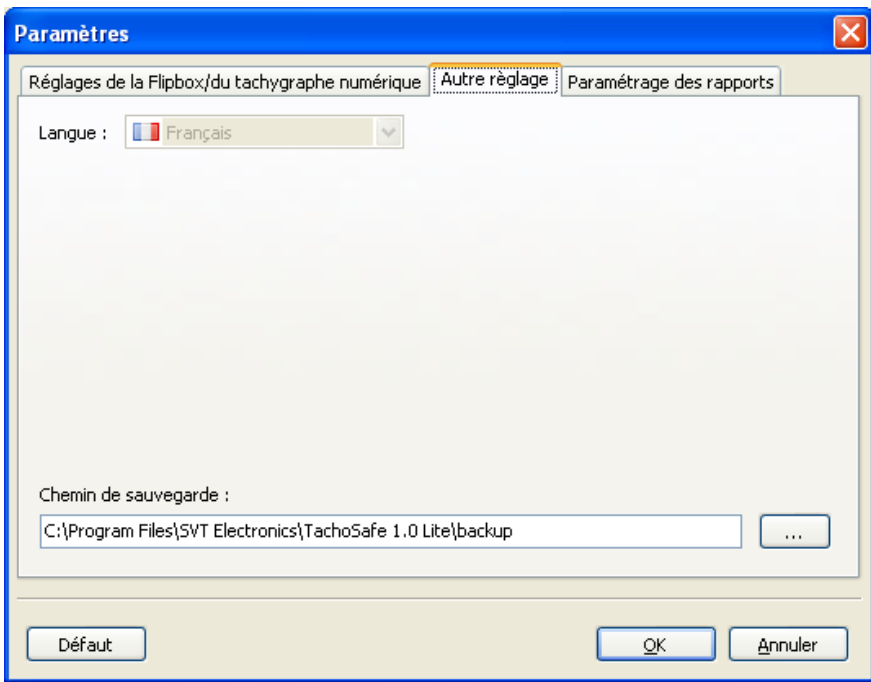

**IMPORTANT : Nous vous conseillons de sauvegarder régulièrement sur un CD ROM, DVD ou archivage sur un site internet etc.… ce dossier « Backup » contenant tous les fichiers que vous avez lus avec ce logiciel (un raccourci a été placé sur votre bureau après l'installation) au cas ou un crash de disque dur interviendrait.** 

Le format de ces fichiers est réglementaire, **vous ne devez pas changer le nom des fichiers**. Un fichier se terminant par l'extension .V1B est un fichier de données du tachygraphe. Un fichier se terminant par l'extension .C1B est un fichier de données de la carte chauffeur.

Exemple de fichiers dans le dossier backup :

F\_807AET02\_\_\_\_0807130020.V1B

- F 380380043803800902091136.C1B
- F\_SRE000000000023096230925.C1B

**Remarque** : Pour le nom de fichiers V1B et C1B, les six avant-derniers chiffres représentent l'année, le mois et le jour. Dans cet exemple, le 12 Octobre 09. Les quatre derniers représentent l'heure et les minutes. Dans cet exemple 16H05. C'est la date et l'heure à laquelle le fichier à été téléchargé.

F 100000039431700910121605.C1B

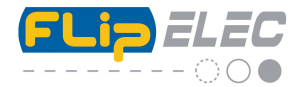

Enfin, l'onglet « paramétrage des rapports » permet de régler, en fonction de votre législation ou utilisation si nécessaire, le début et la fin des heures de nuits.

Cela vous permet d'avoir sur le rapport « Heures de travail » un calcul séparé, du cumul des heures en tenant compte de la fourchette que vous réglez ici.

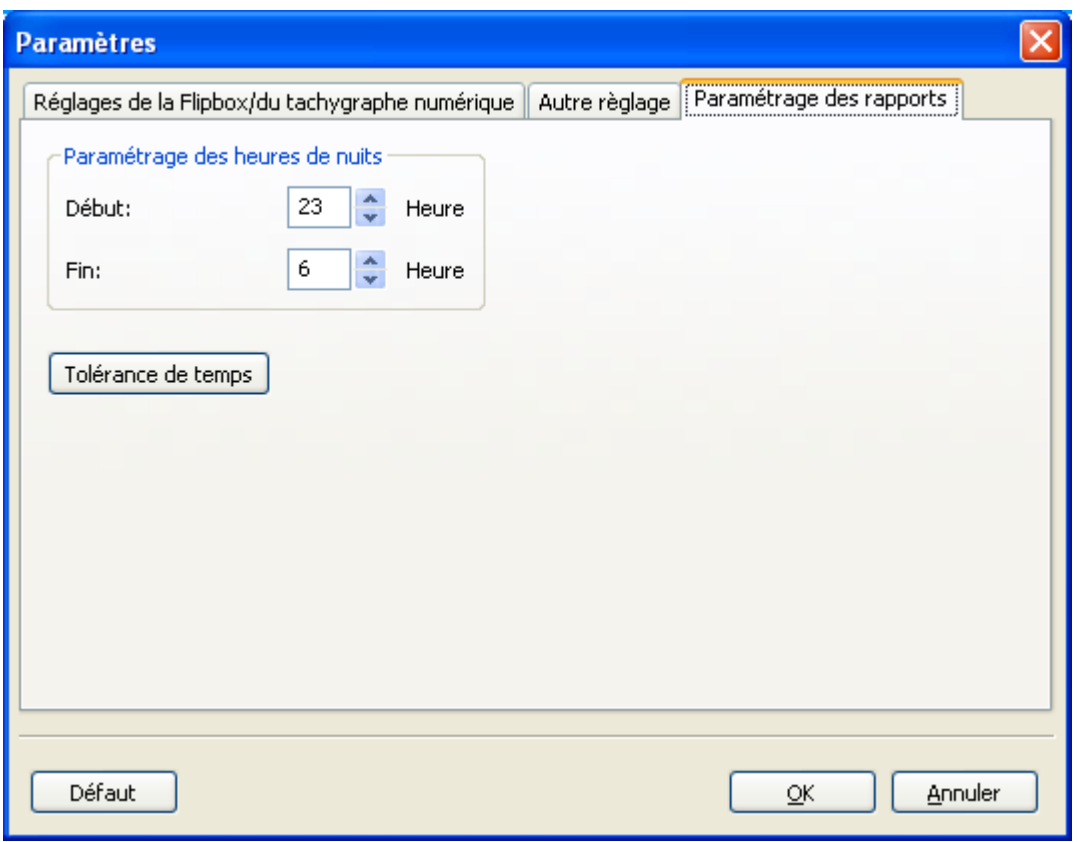

Par défaut, ce réglage est réglé entre 22H00 et 6H00.

 Vous retrouverez ces réglages dans le rapport « Heures de travail » et dans le « graphique d'activités »

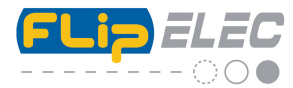

Mode d'emploi :

Vous retrouverez dans l'onglet « Aide », deux modes d'emploi au format PDF. Le mode d'emploi de la FLIPBOX et le mode d'emploi du logiciel.

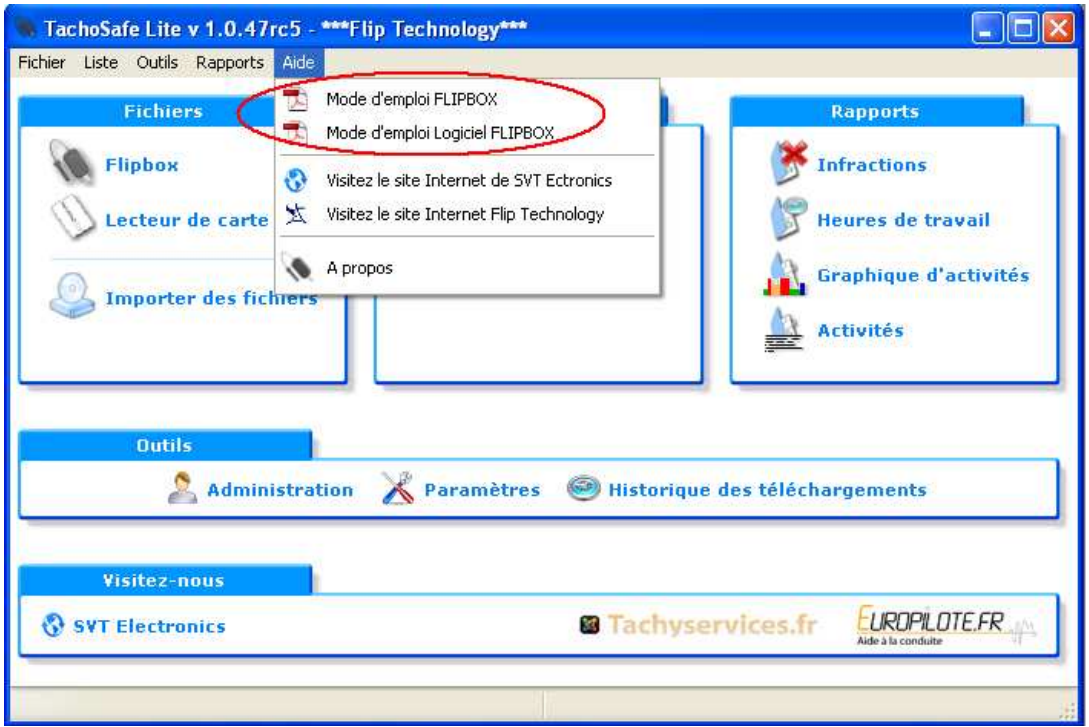

Vous retrouverez également ces mêmes modes d'emploi dans la Flipbox, en allant dans « Poste de travail », « Flipbox » , et dossier « Docs ».

**Hot Line : 0899 158 132** - 1,35 € l'appel - 0,34€ TTC/mn